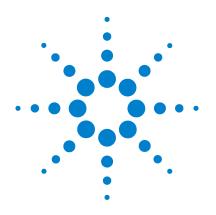

# Agilent N9320A **Spectrum Analyzer**

# **User's Guide**

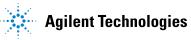

## Notices

© Agilent Technologies, Inc. 2006

No part of this manual may be reproduced in any form or by any means (including electronic storage and retrieval or translation into a foreign language) without prior agreement and written consent from Agilent Technologies, Inc. as governed by United States and international copyright laws.

#### **Manual Part Number**

N9320-90001

#### **Edition**

First Edition, Dec. 2006

Printed in China

Agilent Technologies, Inc. Hi-Tech Industrial Development Zone (West District) Chengdu 611731, P.R.C

#### **Software Revision**

This guide is valid for A.01.00 revisions of the Agilent N9320A Spectrum Analyzer software.

#### Warranty

The material contained in this document is provided "as is," and is subject to being changed, without notice, in future editions. Further, to the maximum extent permitted by applicable law, Agilent disclaims all warranties, either express or implied, with regard to this manual and any information contained herein, including but not limited to the implied warranties of merchantability and fitness for a particular purpose. Agilent shall not be liable for errors or for incidental or consequential damages in connection with the furnishing, use, or performance of this document or of any information contained herein. Should Agilent and the user have a separate written agreement with warranty terms covering the material in this document that conflict with these terms, the warranty terms in the separate agreement shall control.

## **Technology Licenses**

The hardware and/or software described in this document are furnished under a license and may be used or copied only in accordance with the terms of such license.

### **Restricted Rights Legend**

U.S. Government Restricted Rights. Software and technical data rights granted to the federal government include only those rights customarily provided to end user customers. Agilent provides this customary commercial license in Software and technical data pursuant to FAR 12.211 (Technical Data) and 12.212 (Computer Software) and, for the Department of Defense, DFARS 252.227-7015 (Technical Data - Commercial Items) and DFARS 227.720-3 (Rights in Commercial Computer Software or Computer Software Documentation).

#### **Safety Notices**

## CAUTION

A **CAUTION** notice denotes a hazard. It calls attention to an operating procedure, practice, or the like that, if not correctly performed or adhered to, could result in damage to the product or loss of important data. Do not proceed beyond a **CAUTION** notice until the indicated conditions are fully understood and met.

## WARNING

A WARNING notice denotes a hazard. It calls attention to an operating procedure, practice, or the like that, if not correctly performed or adhered to, could result in personal injury or death. Do not proceed beyond a WARNING notice until the indicated conditions are fully understood and met.

## In This User's Guide...

This guide contains operation information for the N9320A Spectrum Analyzer.

#### **1** Overview

A quick overview of the front and rear panels.

### **2 Getting Started** Unpacking and setting up your analyzer.

**3 Functions and Measurements** How to use the analyzer in the basic applications.

#### 4 Key Reference

Describe every front-panel hardkeys and the related softkeys' functions in detail.

# **5 One-Button Measurements** Describe the key definition of one-button measurement.

#### 6 Instrument Messages This chapter give the instrument messages of the analyze

This chapter give the instrument messages of the analyzer.

### 7 In Case of Difficulty

This chapter provides some information and tips when you met some difficulties.

#### 8 Menu Maps

The overall list of the menu structure maps.

For more information about N9320A Spectrum Analyzer, see www.agilent.com/find/n9320a.

| 1 | Overview 1                                                                      |
|---|---------------------------------------------------------------------------------|
|   | Agilent N9320A at a Glance 2                                                    |
|   | Front Panel Overview 3<br>Display Annotations 6                                 |
|   | Rear Panel Overview 8                                                           |
|   | Front and rear panel symbols 9                                                  |
| 2 | Getting Started 11                                                              |
|   | Check the Shipment and Order List 12                                            |
|   | Power Requirements 13                                                           |
|   | Safety Notice 15                                                                |
|   | Electrostatic Discharge Protection 16                                           |
|   | Environmental Requirements 17                                                   |
|   | Power on and Check 18                                                           |
|   | Some helpful Tips 20                                                            |
|   | Running Internal Alignments 20                                                  |
|   | Enable the Options 20<br>Using an External Reference 21<br>Firmware Revision 21 |
|   | Remote Control 22                                                               |
| 3 | Functions and Measurements 23                                                   |
|   | Making a Basic Measurement 24                                                   |
|   | Measuring Multiple Signals 28                                                   |

|   | Comparing Signals on the Same Screen<br>Using Marker Delta 28<br>Comparing Signals not on the Same Screen<br>Using Marker Delta 30<br>Resolving Signals of Equal Amplitude 32<br>Resolving Small Signals Hidden by Large Signals 35 |
|---|----------------------------------------------------------------------------------------------------|
|   | Measuring a Low-Level Signal 37<br>Reducing Input Attenuation 37<br>Decreasing the Resolution Bandwidth 39<br>Trace Averaging 40                                                                                                    |
|   | Improving Frequency Resolution and Accuracy 41                                                                                                    |
|   | Tracking Drifting Signals 43<br>Measuring a Source's Frequency Drift 43                                                                                                    |
|   | Making Distortion Measurements45Identifying Analyzer Generated Distortion45Third-Order Intermodulation Distortion48                                                                                                    |
|   | Measuring Phase Noise 51                                                                                                    |
|   | Viewing Catalogs and Saving Files 52                                                                                                    |
| 4 | Key Reference 57                                                                                                    |
|   | Amplitude 58                                                                                                    |
|   | Auto Tune 60                                                                                                    |
|   | Back <- 61                                                                                                    |
|   | BW/Avg 62                                                                                                    |
|   | Det/Display 65                                                                                                    |
|   | Enter 71                                                                                                    |
|   | File 72                                                                                                    |
|   | Frequency 78                                                                                                    |

Marker 80 Marker-> 84 85 Meas MODE 86 Peak Search 87 Preset/System 91 SPAN 97 Sweep/Trig 98 View/Trace 100

## 5 One-Button Measurements 101

Channel Power102Occupied BW104ACP107Intermod (TOI)110Spectrum Emission Mask112

#### 6 Instrument Messages 119

Overview 120 Command Errors 121 Execution Conflict 123 Device-Specific Errors 125

## 7 In Case of Difficulty 129

Check the Basics130Read the Warranty131Contact Agilent Technologies132

| Menu Maps 133             |
|---------------------------|
| Amplitude Menu 134        |
| BW/Avg Menu 135           |
| Det/Display Menu 136      |
| File Menu (1 of 2) 137    |
| File Menu (2 of 2) 138    |
| Frequency Menu 139        |
| Marker Menu 140           |
| Marker-> Menu 141         |
| Measure Menu (1 of 2) 142 |
| Measure Menu (2 of 2) 143 |
| MODE Menu 144             |
| Name editor Menu 145      |
| Peak Search Menu 146      |
| Preset/System Menu 147    |
| SPAN Menu 148             |
| Sweep/Trig Menu 149       |
| View/Trace Menu 150       |
| Index 151                 |

8

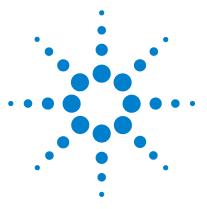

Agilent N9320A Spectrum Analyzer User's Guide

# **Overview**

1

Agilent N9320A at a Glance2Front Panel Overview4Rear Panel Overview9Front and rear panel symbols10

This chapter describes the general features and functions of the Agilent N9320A spectrum analyzer and provides an introduction of the front and rear panels.

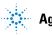

## Agilent N9320A at a Glance

An Agilent N9320A spectrum analyzer is a swept portable spectrum analyzer with a frequency range of 9 kHz to 3.0 GHz. It can be a fundamental component of an automated system, and be widely used in electronic manufacturing functional/final/QA test systems.

An Agilent N9320A spectrum analyzer provides features and functions as below:

#### High sensitive measurement

The spectrum analyzer includes a pre-amplifier for signal up to 3 GHz, enabling highly sensitive measurements. This helps in analysis of weak signals.

#### Pass/fail limits

Upper and lower limits can be set on the screen, thereby enable the user to make PASS/FAIL judgments on trace data.

#### Four-trace detection display

The spectrum analyzer displays up to four independent traces simultaneously.

#### SSB Phase Noise Measurement

The analyzer provides the automatic single-sideband phase noise measurement capability (dBc/Hz). The display includes frequency offset and the noise value.

#### Frequency counter with 0.1 Hz resolution

The built-in counter allows the user to measure the signal frequency with 0.1 Hz resolution.

#### USB interface

Using this interface allows the operator to save and transfer a screen shot (in JPG format) to a USB storage device. This feature enables measurement data to be gathered and pasted into reports in a PC environment.

## **Front Panel Overview**

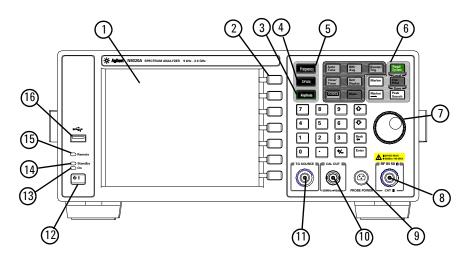

This section provides the information of the front panel.

- **1 Screen** shows information of the current function, including the signal traces, status indicators, and instrument messages. Labels for softkeys are located on the right-hand side of the screen.
- **2 Softkeys** are the unlabeled keys next to the screen. They activate functions displayed to the left of each key.
- **3 Amplitude** activates the reference level function and accesses the amplitude softkeys, with which you set functions that affect data on the vertical axis.
- **4 SPAN** sets the frequency range symmetrically about the center frequency. The frequency-span readout describes the total displayed frequency range.
- **5 Frequency** activates the center-frequency function, and accesses the menu of frequency functions.
- **6** Function keys relate directly to the following main functions:

- **Preset/System (Local)** accesses the softkeys to reset the analyzer to a known state, if the analyzer is in the remote mode, pressing this key returns the analyzer to the local mode and enables front-panel control.
- **Auto Tune** search the signal automatically and locate the signal to the center of the graticule. see "Auto Tune" on page 60.
- **BW/Avg** activates the resolution bandwidth function and accesses the softkeys that control the bandwidth functions and averaging.
- **Sweep/Trig** accesses the softkeys that allow you to set the sweep time, select the sweep mode and trigger mode of the analyzer.
- **View/Trace** accesses the softkeys that allow you to store and manipulate trace information.
- **Det/Display** accesses the softkeys that allow you to configure detector functions and control what is displayed on the analyzer, including the display line as well as the testing of trace data against entered limits.
- MODE selects the measurement mode of your analyzer.
- **Meas** accesses the softkeys that let you make transmitter power measurements such as adjacent channel power, occupied bandwidth, and harmonic distortion, etc. Please refer to "One-Button Measurements" on page 101.
- **Marker** accesses the marker control keys that select the type and number of markers and turns them on and off.
- **Marker**-> accesses the marker function softkeys that help you with the measurement.
- Peak Search places a marker on the highest peak.
- **File/Print** accesses the softkeys that allow you to configure the file and printing system of the analyzer.
- 7 Data Control Keys including the arrow keys, back key, Enter key, knob, and numeric keypad, change the numeric value of an active function such as center frequency, start frequency, resolution bandwidth, and marker position.

- 8 **RF IN connector** is the signal input for the analyzer. The maximum damage level is average continuous power +40 dBm, DC voltage 50 VDC. The impedance is  $50 \Omega$  (N-type female).
- **9 PROBE POWER connector** provides power for high-impedance AC probes or other accessories (+15 V, -12 V, 150 mA maximum).
- **10 CAL OUT connector** provides an amplitude reference signal output of 50 MHz at -10 dBm (BNC female).
- 11 **TG SOURCE connector** N-type female, is the source output for the built-in tracking generator. The impedance is 50  $\Omega$  (for Option TG3)

#### **CAUTION** If the tracking generator output power is higher than the maximum power that the device under test can tolerate, it may damage the device under test. Do not exceed the maximum power of DUT.

- **12 Standby Switch** switches on all functions of the analyzer. To switch the analyzer off, press the switch for at least 2 seconds. This deactivates all the functions but retains power to internal circuits so long as the analyzer is connected to line power.
- **13 On LED** (green) lights when the analyzer is switched on.
- **14 Standby LED** (orange) lights when the analyzer is connected to the line power.
- **15 Remote LED** (red) lights when the analyzer is remotely controlled by a PC via the USB host interface on the rear panel.
- **16 USB connector (DEV)** provides a connection between external USB devices and the analyzer, such as a USB memory device.

## **Display Annotations**

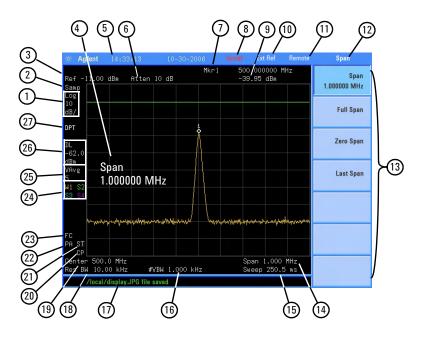

| ltem | Description           | Notes (Associated function key)                        |
|------|-----------------------|--------------------------------------------------------|
| 1    | Amplitude scale       | [Amplitude] > Scale Type                               |
| 2    | Detector mode         | [Det/Display] > Detector                               |
| 3    | Reference level       | [Amplitude] > Rel Level                                |
| 4    | Active function block | The function in use                                    |
| 5    | Time and date display | [Preset/System] > Time/Date                            |
| 6    | RF attenuation        | [Amplitude] > Attenuation                              |
| 7    | Marker frequency      | [Marker] or<br>[Marker] > Function > Frequency Counter |
| 8    | Uncal indicator       | The readout of amplitude is uncalibrated.              |
| 9    | Marker amplitude      | [Marker]                                               |
| 10   | External reference    | An external frequency reference is in use.             |
| 11   | Remote mode           | The analyzer is in remote mode                         |
| 12   | Key menu title        | Dependent on key selection.                            |

| 13 | Softkey menu                                                                                                    | Refer to "Key Reference" for details.      |
|----|----------------------------------------------------------------------------------------------------|--------------------------------------------|
| 14 | Frequency span                                                                                                    | [SPAN]                                     |
| 15 | Sweep time                                                                                                    | [Sweep/Trig] > Sweep Time                  |
| 16 | Video bandwidth                                                                                                    | [Bw/Avg] > Video BW                        |
| 17 | Display status line                                                                                                    | Display status and instrument messages.    |
| 18 | Resolution bandwidth                                                                                                    | [Bw/Avg] > Res BW                          |
| 19 | Center frequency                                                                                                    | [Frequency] > Center frequency             |
| 20 | Continuous peak                                                                                                    | [Peak Search] > Continuous pk              |
| 21 | Signal track                                                                                                    | [Frequency] > Signal Track                 |
| 22 | Internal preamplifier                                                                                                    | [Amplitude] > Int Preamp                   |
| 23 | Trigger/Sweep<br>F - free run trigger<br>V - video trigger<br>E - external trigger<br>C - continuous sweep<br>S - single sweep | [Sweep/Trig]                               |
| 24 | Trace mode<br>W - clear write<br>M - maximum hold<br>m - minimum hold<br>V - view<br>S - store blank                           | [Trace]                                    |
| 25 | Average<br>VAvg - video average<br>PAvg - power average                                                                        | [Bw/Avg] > Average On Off                  |
| 26 | Display line                                                                                                    | [Det/Display] > display Line On Off        |
| 27 | Optimized Phase <sup>a</sup>                                                                                                   | [Marker] > Function > Optimize Phase Noise |

a. Optimized Phase is only available when SPAN doesn't exceed 50 kHz.

## **Rear Panel Overview**

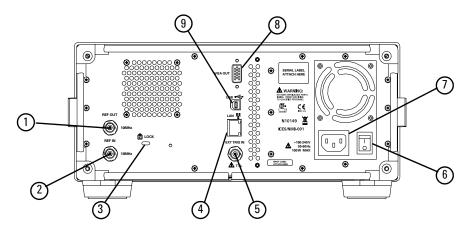

- **1 REF OUT connector** provides a frequency of 10 MHz, amplitude of -10 dBm reference output. (BNC female)
- 2 **REF IN connector** accepts an external timebase with a frequency of 10 MHz, amplitude of -5 to +10 dBm (BNC female).
- **3** Kensington Lock lock the instrument and keep its safety.
- **4 LAN port** is reserved for future expansion.
- **5 EXT TRG IN (TTL) connector** accepts an external voltage input, the positive edge of which triggers the analyzer sweep function (BNC female).
- **6 Power switch** isolates the analyzer from the AC line power. After switch on, the analyzer enters into standby mode and the orange standby LED on the front panel lights.
- 7 AC power receptacle accepts a three-pin line power plug.
- **8** VGA connector provides the video output signal to an external monitor or projector (D-sub 15-pin female).
- **9 USB Host connector** provides a connection between the analyzer and an PC for remote control.

## Front and rear panel symbols

| $\Lambda$       | The instruction manual symbol: indicates that the user must refer to spe-<br>cific instructions in the manual.                                                                                                    |  |  |
|-----------------|----------------------------------------------------------------------------------------------------|--|--|
| (€              | The CE mark: a registered trademark of the European Community.                                                                                                    |  |  |
| ISM1-A          | Shows that this is an Industrial Scientific and Medical Group 1 Class A product. (CISPR 11, Clause 4)                                                                                                    |  |  |
|                 | <b>The CSA mark:</b> a registered trademark of the Canadian Standards Association International.                                                                                                    |  |  |
| ICES/NMB-001    | The ISM device complies with Canadian Interference-Causing<br>Equipment Standard-001.<br>Cet appareil ISM est conforme à la norme NMB-001 du Canada.                                                                                                    |  |  |
| <b>V</b> N10149 | <b>The C-Tick mark</b> : a trademark registered to the Australian<br>Communication Media Authority. It indicates compliance with all<br>Australian EMC regulatory information.                                                                                                    |  |  |
| С I             | marks the "on/standby" position of the switch.                                                                                                    |  |  |
| $\sim$          | indicates that the instrument requires AC power input.                                                                                                    |  |  |
|                 | indicates this product complies with the <b>WEEE Directive</b> (2002/96/EC) marking requirements and you must not discard this equipment in domestic household waste. Do not dispose in domestic household waste. To return unwanted products, contact your local Agilent office, or refer to http://www.agilent.com/environment/product/ |  |  |

## 1 Overview

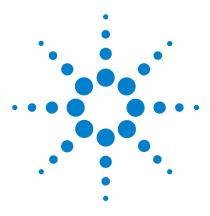

Agilent N9320A Spectrum Analyzer User's Guide

# Getting Started

2

Check the Shipment and Order List 12 **Power Requirements** 13 Safety Notice 15 **Electrostatic Discharge Protection** 16 **Environmental Requirements** 17 Power on and Check 18 20 Some helpful Tips Remote Control 22

This chapter gives you the information to start using the spectrum analyzer correctly.

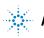

## **Check the Shipment and Order List**

After receiving the shipment, first check the shipment and your order list according to the following procedure.

• Inspect the shipping container for damage.

Signs of damage may include a dented or torn shipping container or cushioning material that indicate signs of unusual stress or compacting.

• Carefully remove the contents from the shipping container and verify that your order is complete. Each spectrum analyzer includes the following items as standard:

| ltem                     | Quantity | Part number                   |
|--------------------------|----------|-------------------------------|
| N9320A Spectrum Analyzer | 1        | N9320A                        |
| USB cable                | 1        | 8121-1515                     |
| N-BNC adapter            | 1        | 1250-0780                     |
| BNC cable                | 1        | 8120-2682                     |
| Three-pin power cord     | 1        | Specific to shipping location |
| User's Guide             | 1        | N9320-90001                   |
| Help kit CD-ROM          | 1        | N9320-84500                   |
| Calibration certificate  | 1        | 5962-0476                     |

• Verify if that the shipment includes your ordered options by checking the option label on the rear panel:

| Option | Name                     | Part number |
|--------|--------------------------|-------------|
| PA3    | 3 GHz Preamplifier       | N9320A-PA3  |
| TG3    | 3 GHz Tracking Generator | N9320A-TG3  |
| 1HB    | Handle and bumpers       | N9320A-1HB  |
| 1CM    | Rackmount kit            | N9320A-1CM  |
| 1TC    | Hard transit case        | N9320A-1TC  |

For any questions about your shipment, please Contact Agilent Technologies for consulting and service.

## **Power Requirements**

The spectrum analyzer has an auto-ranging line voltage input. The AC power supply must meet the following requirements:

| Voltage:   | 100 to 240 VAC (90 to 264 VAC) |
|------------|--------------------------------|
| Frequency: | 50 to 60 Hz                    |
| Power:     | Maximum 100 W                  |

## **AC Power Cord**

The analyzer is equipped with a three-wire power cord, in accordance with international safety standards. This cable grounds the analyzer cabinet when connected to an appropriate power line outlet. The cable appropriate to the original shipping location is included with the analyzer.

Various AC power cables are available that are unique to specific geographic areas. You can order additional AC power cables for use in different areas. The table **AC Power Cords** lists the available AC power cables, the plug configurations, and identifies the geographic area in which each cable is appropriate.

The detachable power cord is the product disconnecting device. It disconnects the mains circuits from the mains supply before other parts of the product. The front panel switch is only a standby switch and do not disconnect instrument from LINE power.

## **AC Power Cords**

| Plug Type | Cable Part<br>Number | Plug <sup>a</sup><br>Description | For use in<br>Country & Region                                       |
|-----------|----------------------|----------------------------------|----------------------------------------------------------------------|
| 250V 10A  | 8121-1703            | BS 1363/A                        | Option 900<br>United Kingdom, Hong Kong,<br>Singapore, Malaysia      |
| 250V 10A  | 8120-0696            | AS 3112:2000                     | Option 901<br>Australia, New Zealand                                 |
| 250V 16A  | 8120-1692            | IEC 83 C4                        | Option 902<br>Continental Europe, Korea,<br>Indonesia, Italy, Russia |
| 125V 10A  | 8120-1521            | CNS 10917-2<br>/NEMA 5-15P       | Option 903<br>Unite States, Canada, Taiwan,<br>Mexico                |
| 250V 10A  | 8120-2296            | SEV 1011                         | Option 906<br>Switzerland                                            |
| 230V 15A  | 8120-4600            | SABS 164-1                       | Option 917<br>South Africa, India                                    |
| 125V 15A  | 8120-4754            | JIS C8303                        | Option 918<br>Japan                                                  |
| 250V 16A  | 8120-5181            | SI 32                            | Option 919<br>Israel                                                 |
| 250V 10A  | 8120-8377            | GB 1002                          | Option 922<br>China                                                  |

a. Plug description describes the plug only. The part number is for the complete cable assembly.

# **Safety Notice**

|         | Please read the following warnings and cautions carefully<br>before you power on the spectrum analyzer to ensure your<br>personal and instrument safety.                                                                                                    |
|---------|----------------------------------------------------------------------------------------------------|
| WARNING | Always use a well-grounded, three-pin AC power cord to connect to<br>power source. Personal injury may occur if there is any interruption of<br>the AC power cord. Intentional interruption is prohibited. If this product<br>is to be energized via an external auto transformer for voltage<br>reduction, make sure that its common terminal is connected to a<br>neutral (earthed pole) of the power supply. |
| WARNING | Personal injury may result if the spectrum analyzer covers are removed.<br>There are no operator service parts inside. To avoid electrical shock,<br>refer servicing to qualified personnel.                                                                                                    |
| WARNING | Electrical shock may result if the spectrum analyzer is connected from the power supply while cleaning. Do not attempt to clean internally.                                                                                                    |
| CAUTION | To install the spectrum analyzers in other racks, note that they may<br>promote shock hazards, overheating, dusting contamination, and inferior<br>system performance. Consult your Agilent customer engineer about<br>installation, warranty, and support details.                                                                                                    |
| CAUTION | Ensure protection of the input mixer by limiting average continuous power<br>input to +30 dBm, DC voltage to 50 VDC, maximum pulse voltage to 125 V,<br>or it may result in instrument damage.                                                                                                    |

## **Electrostatic Discharge Protection**

Electrostatic discharge (ESD) damages or destroys electronic components (the possibility of unseen damage caused by ESD is present whenever transportation, store or use of components).

This product contains components that are easily damaged by electrostatic discharge. To help reduce ESD damage that can occur while using test equipment:

- **1** Before connecting any coaxial cable to the spectrum analyzer connector for the first time each day, momentarily short the center and outer conductors of the cable together.
- 2 Personnel should be grounded with a 1 M $\Omega$  resistor-isolated wrist-strap before touching the center pin of any connector, and before removing any assembly from the spectrum analyzer.
- **3** Be sure that all instruments are properly grounded to prevent build-up of static charge.

For more information about ESD and how to prevent ESD damage, contact the Electrostatic Discharge Association (*http://www.esda.org*). The ESD standards developed by this agency are sanctioned by the American National Standards Institute (ANSI).

## **Environmental Requirements**

Agilent Technologies has designed this product for use in Installation Category II, Pollution Degree 2, per IEC 61010-1. Agilent has designed the spectrum analyzer for use under the following conditions:

- Indoor use
- Altitude < 3,000 meters
- Operating temperature range: +5 to +45 °C; Storage temperature range: -20 to +70 °C
- Relative humidity range 15% to 95%

## Ventilation

Ventilation holes are located on the rear panel and one side of the spectrum analyzer cover. Do not allow these holes to be obstructed, as they allow air flow through the spectrum analyzer.

When installing the spectrum analyzer in a cabinet, do not restrict the convection of the analyzer. The ambient temperature outside the cabinet must be less than the maximum operating temperature of the spectrum analyzer by  $4 \, {}^{\mathrm{o}}\mathrm{C}$  for every 100 watts dissipated within the cabinet.

## **Cleaning Tips**

To prevent electrical shock, disconnect the spectrum analyzer from line power before cleaning. Use a dry cloth or one slightly dampened with water to clean the external case parts. Do not attempt to clean internally.

## **Power on and Check**

**1** Connect the power cord. Insert the plug into a power socket provided with a protective earth. Set the tilt adjustor for your preference.

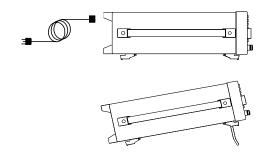

- **2** Press the line switch  $\boxed{\begin{bmatrix} \hline \begin{bmatrix} \hline \begin{bmatrix} \hline$
- **3** Press the standby switch  $\bigcirc$  on the front panel. The Line LED (green) will light, and the spectrum analyzer boots up.

Self-initialization takes about 25 seconds; the spectrum analyzer then defaults to the menu mode. After power on, let the spectrum analyzer warm up for 45 minutes for stabilization.

# **NOTE** The front panel switch is a standby switch only; it is not a power switch. To disconnect the spectrum analyzer from the line power, shut off the power switch on the rear panel.

## **Check for Instrument Messages**

The spectrum analyzer has two categories of instrument messages: error and warning messages. A error message is triggered by operation errors, for example, setting conflicts or data input is out of the range of a parameter. An warning message mainly is triggered by hardware defects which could result in damage to instrument.

Here are some tips to check the instrument messages.

- 1 Check the display to see if any messages display in the status bar. Press Press > More > Show Errors to review each messages. Please refer to Chapter 6, "Instrument Messages" for detailed system messages descriptions.
- 2 When you have reviewed and resolved all of the error messages, press Fresst > More > Show Errors > Clear error queue to delete the messages.
- **3** Cycle the power on the analyzer and then check again if the Instrument messages is still there.
- **4** If you can not resolve all error messages, please contact Customer Contact Center for service.

## Some helpful Tips

Please refer to the following descriptions for your further use, including alignment, external reference, firmware update and option activation.

## **Running Internal Alignments**

To meet specifications, the analyzer must be manually aligned.

| NOTE | When the alignment runs, you will hear clicking as the attenuator |
|------|-------------------------------------------------------------------|
| NUL  | settings changing. This is not an indication of trouble.          |

#### **Manually Performing an Alignment**

- 1 Connect a BNC cable with N-BNC adapter between the CAL OUT and RF IN connector.
- 2 After warm-up, press Preset > Alignment > Align > All.

Please refer to "Alignment" on page 93 for details.

## **Enable the Options**

You are required to enter the option license key to enable the option. Contact your nearest Agilent Office for purchasing a license. Please refer to the procedures below to activate the options you have purchased. (option TG3 and option PA3)

- 1 Press **Preset** > More > More > Licensing > Option
- 2 Enter the option number which you want to enable, Press [Enter] to confirm your input.
- 3 Press Preset > More > More > Licensing > License key
- 4 Enter and terminate the license input. The option will be enabled immediately.

## **Using an External Reference**

If you wish to use an external 10 MHz source as the reference frequency, connect an external reference source to the **REF IN** connector on the rear panel. An EXT REF indicator will display in the upper bar of the display. The signal level range is -5 to +10 dBm.

## **Firmware Revision**

Press **Show software** to view the firmware revision of your analyzer. If you call Agilent Technologies regarding your analyzer, it's helpful to have this revision and the analyzer serial number available. To update the firmware, please refer to

http://www.agilent.com/find/n9320

Follow this procedure to finish the firmware update:

- **1** Download the firmware update package to the root directory of your USB storage device. Do not put this package into any other folders when updating.
- **2** Insert this USB storage device into the USB connector of front panel.
- **3** Power on your spectrum analyzer, the instrument will perform the update process automatically.

# **CAUTION** Any interruption during the update process will result in update failure and system data lost. Do not remove the USB storage device until the update is finished.

After this procedure, you will get your spectrum analyzer with latest version firmware.

## **Remote Control**

The N9320A spectrum analyzer provides USB connection to your PC, allowing you run the analyzer in remote mode.

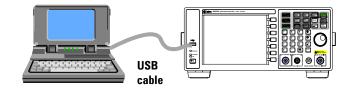

The configuration of setting up a remote control for your N9320A is simple: connect your N9320A and PC which has installed Agilent IO Libraries Suite with a USB cable.

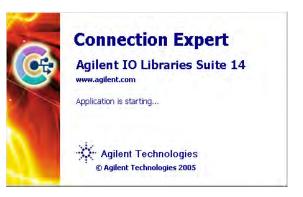

When you connect your PC with the spectrum analyzer, power on your spectrum analyzer, the PC detects if there is a connection of the spectrum analyzer.

If you need the remote control more flexible, you can also build up your own program by using the SCPI commands.

For more information about Agilent IO Libraries Suite, refer to http://www.agilent.com/find/iolib

For further information on remote control and programming, please refer to the N9320A Programmer's Guide in the N9320A Help Kit CD.

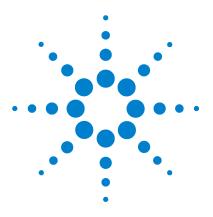

Agilent N9320A Spectrum Analyzer User's Guide

3

# **Functions and Measurements**

Making a Basic Measurement 24 Measuring Multiple Signals 28 Measuring a Low-Level Signal 37 Improving Frequency Resolution and Accuracy 41 Tracking Drifting Signals 43 **Making Distortion Measurements** 45 **Measuring Phase Noise** 51 Viewing Catalogs and Saving Files 52

This chapter provides information on the functions and some specified measurements of the spectrum analyzer.

We assume that you understand the front and rear panel layout, and display annotations of your analyzer. If you do not, please refer to "Agilent N9320A at a Glance" on page 2.

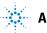

## Making a Basic Measurement

In this guide, the keys labeled a [ ], for example, [**Preset/System**] is front-panel hardkeys. Pressing most of the hardkeys accesses menus of functions that are displayed along the right side of the screen, for example, **Preset Type**. These displayed functions are called softkeys.

## **Using the Front Panel**

This section provides you with the information on how to use the front panel of the spectrum analyzer.

#### **Entering Data**

When setting measurement parameters, there are several ways to enter or modify the value of the active function:

- **Knob** Increments or decrements the current value.
- **Arrow Keys** Increments or decrements the current value by step.
- **Numeric Keys** Enters a specific value. Then press the desired terminator (either a unit softkey, or **[Enter]** hardkey).
- **Unit Softkeys** Terminate a value that requires a unit of measurement.
  - **Enter Key** Terminates an entry when either no unit of measure is needed, or you want to use the default unit.
  - **Back Key** Delete the current input digit before you terminate the input.

#### **Using Softkeys**

Softkeys provide access to the analyzer functions. Here are examples of softkey types:

- **Toggle** Activates/deactivates the states.
- **Submenu** Displays a secondary menu of softkeys.
  - **Choice** Makes a selection from a list of values.
  - **Adjust** Highlights the softkey and sets the active function.

## Presetting the Spectrum Analyzer

Preset provides a known instrument status for making measurements. There are two types of preset:

- **Factory Preset** Restores the analyzer to its factory-defined state. Please refer to "Factory Preset State" on page 92 for details.
  - **User Preset** Restores the analyzer to a user-defined state.

Press **Presst** > **Pwr on/Preset** > **Preset Type** to select the preset type.

When **Preset Type** sets to **Factory**, pressing **Preset > Preset** triggers a factory preset.

When **Preset Type** sets to **User**, pressing **Preset** displays both **User Preset** and **Factory Preset** softkeys, then select the preset you need.

#### Setting up a User Preset

If you constantly use settings that are not the factory defaults, use the following steps to set up a user-defined preset:

- **1** Set customized parameters as required.
- 2 Press Preset > Pwr on/Preset > Save User Preset, to save current instrument settings as the 'user preset' state. the user preset do not affect the default factory preset settings.

## **Viewing a Signal**

Refer to the procedures below to view a simple signal.

- 1 Press Preset > Pow on/Preset > Preset Type > Factory to enable the factory-defined preset state.
- 2 Press **Preset** > **Preset** to restore the analyzer to its factory-defined state.
- **3** Connect 10 MHz **REF OUT** on the rear panel to the front-panel **RF IN**.

#### Setting Reference Level and Center Frequency

- 1 Press Amplitude > 10 > dBm to set 10 dBm reference level.
- 2 Press Frequency > 30 > MHz to set 30 MHz center frequency.

#### **Setting Frequency Span**

Press **SPAN** > 50 > MHz to set 50 MHz frequency span.

**NOTE** Changing the reference level changes the amplitude value of the top graticule line. Changing the center frequency changes the horizontal placement of the signal on the display. Increasing the span increases the frequency range that appears horizontally across the display.

#### **Reading Frequency and Amplitude**

**1** Press Peak to place a maker (labeled 1) on the 10 MHz peak.

Note that the frequency and amplitude of the marker appear both in the active function block, and in the upper-right corner of the screen.

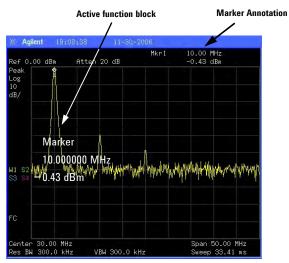

#### Figure 1 10 MHz Internal Reference Signal

2 Use the knob, the arrow keys, or the softkeys in the **Peak Search** menu to move the marker. The marker information will display in the upper-right corner of the screen.

## **Changing Reference Level**

- **1** Press Amplitude and note that reference level (Ref Level) is now the active function.
- 2 Press Marker > Mkr-> Ref Lvl.

Note that changing the reference level changes the amplitude value of the top graticule line.

## **Measuring Multiple Signals**

This section provides the information on how to measure multiple signals.

## **Comparing Signals on the Same Screen Using Marker Delta**

This analyzer delta marker function lets you compare two signals when both appear on the screen at one time.

In the following example, harmonics of the 10 MHz reference signal available at the rear of the analyzer is used to measure frequency and amplitude differences between two signals on the same screen. Delta marker is used to demonstrate this comparison.

**1** Preset the analyzer:

Press **Preset** (With **Preset Type** of **Factory**)

- 2 Connect the rear panel **REF OUT** to the front panel **RF IN**.
- **3** Set the analyzer center frequency, span and reference level to view the 10 MHz signal and its harmonics up to 50 MHz:

Press Frequency > 30 > MHz Press SPAN > 50 > MHz

- Press Amplitude > 10 > dBm
- 4 Place a marker at the highest peak on the display (10 MHz): Press Press

The marker should be on the 10 MHz reference signal. Use the **Next Pk Right** and **Next Pk Left** softkeys to move the marker from peak to peak.

5 Anchor the first marker and activate a second marker:

#### Press Marker > Delta > Delta (On)

The label on the first marker now reads 1R, indicating that it is marking the reference point.

6 Move the second marker to another signal peak using the front-panel knob or by using **Peak Search**.

Press Peak Search > Next Peak or

Press **Peak** > Next Pk Right or Next Pk Left.

The amplitude and frequency differences between the markers are displayed in the active function block.

Figure 2 Delta pair marker with signals on the same screen

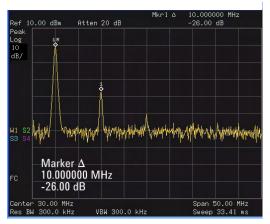

NOTE

To increase the resolution of the marker readings, turn on the frequency count function. For more information, please refer to "Improving Frequency Resolution and Accuracy" on page 41.

# Comparing Signals not on the Same Screen Using Marker Delta

The analyzer helps you to compare the frequency and amplitude difference between two signals which are not on the same screen. (This technique is useful for harmonic distortion tests.)

In this example, the analyzer's 10 MHz signal is used to measure frequency and amplitude differences between one signal on screen and one signal off screen. Delta marker is used to demonstrate this comparison.

**1** Preset the analyzer:

Press **Preset** (With **Preset Type** set to **Factory**)

- 2 Connect the rear panel **REF OUT** to the front panel **RF IN**.
- **3** Set the center frequency, span and reference level to view only the 50 MHz signal:

Press Frequency > Center Freq > 50 > MHz

Press **SPAN** > **Span** > **25** > **MHz** 

Press Amplitude > Ref Level > 10 > dBm

**4** Place a marker on the 10 MHz peak and then set the center frequency step size equal to the marker frequency (10 MHz):

Press Peak Search

Press Marker > Mkr -> CF Step

**5** Activate the marker delta function:

Press Marker > Delta > Delta (On)

**6** Increase the center frequency by 10 MHz:

Press Frequency > Center Freq, 👁

The first marker moves to the left edge of the screen, at the amplitude of the first signal peak.

Figure 3 shows the reference annotation for the delta marker (1R) at the left side of the display, indicating that the 10 MHz reference signal is at a lower frequency than the frequency range currently displayed.

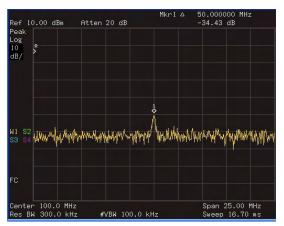

Figure 3 Delta Marker with Reference Signal Off-Screen

The delta marker appears on the peak of the 100 MHz component. The delta marker annotation displays the amplitude and frequency difference between the 10 and 100 MHz signal peaks.

7 Press Marker > Off to turn the markers off.

#### **Resolving Signals of Equal Amplitude**

In this example a decrease in resolution bandwidth is used in combination with a decrease in video bandwidth to resolve two signals of equal amplitude with a frequency separation of 100 kHz.

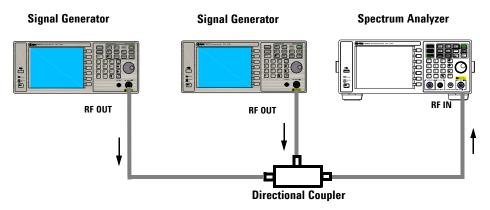

Figure 4 Setup for obtaining two signals

Notice that the final RBW selection to resolve the signals is the same width as the signal separation while the VBW is slightly narrower than the RBW.

- 1 Connect two sources to the analyzer input as shown above.
- 2 Set one source to 300 MHz. Set the frequency of the other source to 300.1 MHz. Set both source amplitudes to -20 dBm.
- **3** Setup the analyzer to view the signals:

PressPreset (With Preset Type of Factory)PressFrequency > 300 > MHzPressWW> 300 > kHzPressSPAN> 2 > MHz

A single signal peak is visible. See Figure 5 for example.

If the signal peak is not present on the display, span out to 20 MHz, turn signal tracking on, span back to 2 MHz and turn signal tracking off:

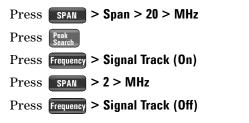

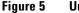

Unresolved Signals of Equal Amplitude

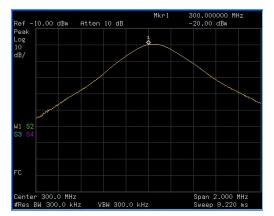

**4** Change the resolution bandwidth (RBW) to 100 kHz so that the RBW setting is less than or equal to the frequency separation of the two signals:

Press BW > 100 > kHz

Notice that the peak of the signal has become flattened indicating that two signals are present.

**5** Decrease the video bandwidth to 3 kHz:

Press **W** > Video BW > 3 > kHz

Two signals are now visible as shown in Figure 6. Use the front-panel knob or arrow keys to further reduce the resolution bandwidth and better resolve the signals.

Decreasing the resolution bandwidth improves the resolution of the individual signals and increase the sweep time.

Figure 6 Resolving Signals of Equal Amplitude

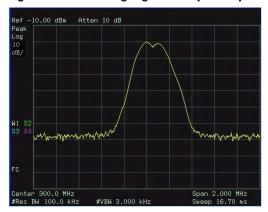

For fastest measurement times, use the widest possible resolution bandwidth. Under factory preset conditions, the resolution bandwidth is coupled to the span.

#### **Resolving Small Signals Hidden by Large Signals**

This example uses narrow resolution bandwidths to resolve two input signals with a frequency separation of 50 kHz and an amplitude difference of 60 dB.

- 1 Connect two sources to the **RF IN** as shown in Figure 4.
- 2 Set one source to 300 MHz at -10 dBm. Set the other source to 300.05 MHz at -70 dBm.
- **3** Set the analyzer as follows:

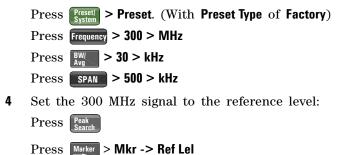

NOTE

The 30 kHz filter shape factor of 15:1 has a bandwidth of 450 kHz at the 60 dB point. The half-bandwidth (225 kHz) is NOT narrower than the frequency separation of 50 kHz, so the input signals can not be resolved.

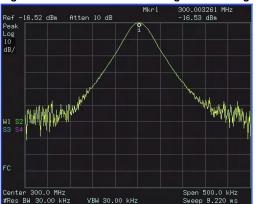

#### Figure 7 Unresolved small signal from large signal

**5** Reduce the resolution bandwidth filter to view the smaller hidden signal. Place a delta marker on the smaller signal:

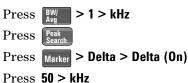

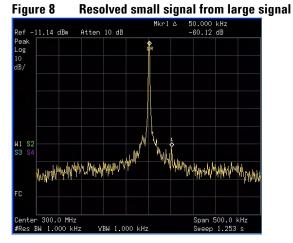

NOTE

The 1 kHz filter shape factor of 15:1 has a bandwidth of 15 kHz at the 60 dB point. The half-bandwidth (7.5 kHz) is narrower than the frequency separation of 50 kHz, so the input signals can be resolved.

## Measuring a Low-Level Signal

This section provides information on measuring low-level signals and distinguishing them from spectrum noise.

#### **Reducing Input Attenuation**

The ability to measure a low-level signal is limited by internally generated noise in the spectrum analyzer. The input attenuator affects the level of a signal passing through the analyzer. If a signal is close to the noise floor, reducing input attenuation will bring the signal out of the noise.

#### CAUTION

Ensure that the total power of all input signals at the analyzer RF input does not exceed +30 dBm (1 Watt).

**1** Preset the analyzer

Press **Preset** > **Preset** (With **Preset Type** of **Factory**)

2 Set the source frequency to 300 MHz, amplitude to -70 dBm. Connect the source **RF OUT** to the analyzer **RF IN**.

Figure 9 Setup for obtaining one signal

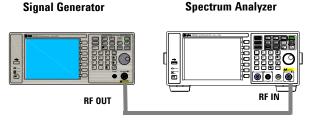

**3** Set the center frequency, span and reference level:

Press Frequency > Center Freq > 300 > MHz Press SPAN > Span > 2 > MHz

Press Amplitude > Ref Level > 40 > -dBm.

**4** Move the desired peak to the center of the display:

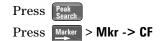

- Reduce the span to 500 kHz, if necessary re-center the peak:
   Press SPAN > 500 > kHz
- **6** Set the attenuation to 20 dB:

| Press Amplit | tude > Atten | uation > ( | 20 > dB |
|--------------|--------------|------------|---------|
|--------------|--------------|------------|---------|

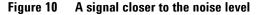

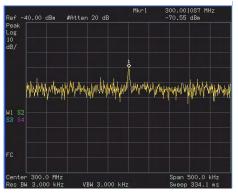

Note that increasing the attenuation moves the noise floor closer to the signal level.

7 To view the signal more clearly, set the attenuation to 0 dB:

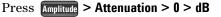

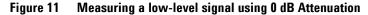

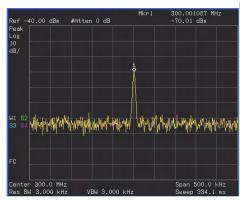

#### **Decreasing the Resolution Bandwidth**

Resolution bandwidth settings affect the level of internal noise without affecting the level of continuous wave (CW) signals. Decreasing the RBW by a decade reduces the noise floor by 10 dB.

- **1** Refer to the first procedure "Reducing Input Attenuation" on page 37 and follow steps 1, 2 and 3.
- **2** Decrease the resolution bandwidth:

Press BW/ and 😎

The low-level signal appears more clearly because the noise level is reduced (see Figure 12).

Figure 12 Decreasing Resolution Bandwidth

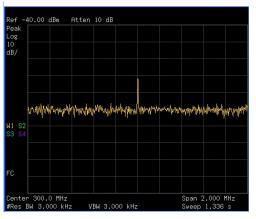

A "#" mark appears next to the Res BW annotation in the lower left corner of the screen, indicating that the resolution bandwidth is uncoupled.

#### NOTE

The analyzer allows you to change the RBW in a 1-3-10 sequence by the data control keys. The RBWs below 1 kHz are digital and have a selectivity ratio of 5:1 while RBWs at 1 kHz and higher have a 15:1 selectivity ratio. The maximum RBW is 3 MHz and minimum is 10 Hz.

#### **Trace Averaging**

Averaging is a digital process in which each trace point is averaged with the previous average value for the same trace point. Selecting averaging, when the analyzer is auto-coupled, changes the detection mode to Sample, smoothing the displayed noise level.

**NOTE** This is a trace processing function and is not the same as using the average detector (as described on page 39).

- **1** Refer to the first procedure "Reducing Input Attenuation" of this chapter and follow steps 1, 2 and 3.
- 2 Turn average on:

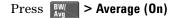

**3** Set the number of averages to 20:

Press 20, Enter

Since the averaging routine smooths the trace, low level signals become more visible (see Figure 13).

Figure 13 Trace Averaging

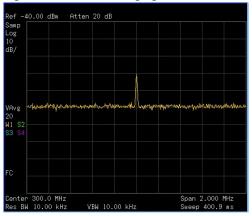

## Improving Frequency Resolution and Accuracy

This section provides information on how to improve frequency resolution and accuracy using the frequency counter function.

- 1 Press **Preset** (With **Preset Type** of **Factory**)
- 2 Connect a cable from the front panel CAL OUT to RF IN;

Then, Press **Pressure** > Alignment > Align > CAL OUT ON to enable the 50 MHz amplitude reference signal.

3 Press Auto

The analyzer detects the peak of the signal and locate it to the center of the graticule (Refer to "Auto Tune" on page 60).

**4** Turn the frequency counter on:

```
Press Marker > Function > Freq Counter > Freq Counter (On).
```

**5** Move the marker, with the front-panel knob, half-way down the skirt of the signal response.

Figure 14 Using Frequency Counter

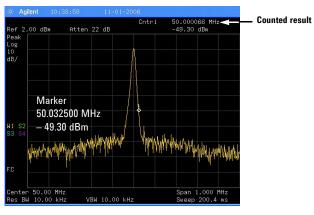

#### NOTE

The frequency and amplitude of the marker appears in the active function area (this is not the counted result). The counted result appears in the upper-right corner of the display to the right-side of Cntr1.

Notice that the readout in the active frequency function changes while the counted frequency result (upper-right corner of display) does not. To get an accurate count, you do not need to place the marker at the exact peak of the signal response.

| NOTE | Frequency counter properly functions only on CW signals or discrete spectral components. The marker must be greater than 40 dB above the displayed noise level. |
|------|----------------------------------------------------------------------------------------------------|
| 6    | Change counter resolution:                                                                                                    |
|      | Press Marker > Function > Freq Counter > Resolution                                                                                                    |
|      | The frequency-counter resolution ranges from 1 Hz to 1 kHz.                                                                                                    |
| 7    | Turn off the marker counter:                                                                                                    |
|      | Press  Marker > Function > Freq Counter > Freq Counter (Off).                                                                                                   |
|      |                                                                                                    |

**NOTE** When using the frequency counter function, the ratio of the resolution bandwidth to the span must be greater than 0.02.

## **Tracking Drifting Signals**

This section provides information on measuring and tracking signals that drift.

#### **Measuring a Source's Frequency Drift**

The analyzer allows you to measure the stability of a source. The maximum amplitude level and the frequency drift of an input signal trace can be displayed and held by using the maximum hold function. Using the maximum hold function also allows you to determine how much of the frequency spectrum a signal occupies. For more information, please refer to "Max Hold" on page 100.

Use signal tracking to keep a drifting signal in the center of the display. The drifting is captured by the analyzer using maximum hold.

- 1 Connect the signal generator to the analyzer **RF IN**.
- 2 Output a signal with the frequency of 300 MHz and amplitude of -20 dBm.
- **3** Set the analyzer center frequency, span and reference level.

Press Preset > Preset. (With Preset Type of Factory) Press Frequency > Center Freq > 300 > MHz

Press SPAN > Span > 10 > MHz

Press Amplitude > Ref Level > -10 > dBm

**4** Place a marker on the peak of the signal and turn signal tracking on:

Press Peak Press Frequency > Signal Track (On) Press SPAN > 1 > MHz

Notice that this holds the signal in the center of the display.

**5** Turn off the signal track function:

Press Frequency > Signal Track (Off)

**6** Measure the excursion of the signal with maximum hold:

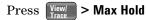

As the signal varies, maximum hold maintains the maximum responses of the input signal. Annotation on the left side of the screen indicates the trace mode. For example, M1 S2 S3 indicates trace 1 is in maximum-hold mode, trace 2 and trace 3 are in store-blank mode.

7 Activate trace 2 and change the mode to continuous sweep:

Press View/ > Select Trace > Trace 2

#### Press Clear Write

Trace 1 remains in maximum hold mode to show any drift in the signal.

8 Slowly change the frequency of the signal generator. Your analyzer display should look similar to Figure 15.

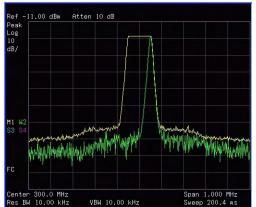

Figure 15 Viewing a Drifting Signal With Max Hold and Clear Write

## **Making Distortion Measurements**

This section provides information on measuring and identifying signal distortion.

#### **Identifying Analyzer Generated Distortion**

High-level input signals may cause analyzer distortion products that could mask the real distortion measured on the input signal. Use trace and the RF attenuator to determine which signals, if any, are internally generated distortion products.

In this example, we use a signal from a signal generator to determine whether the harmonic distortion products are generated by the analyzer.

- 1 Connect the signal generator to the analyzer **RF IN**.
- 2 Set the source frequency to 200 MHz, amplitude to 0 dBm.
- **3** Set the analyzer center frequency and span:

Press Preset > Preset Press Frequency > 400 > MHz Press SPAN > 500 > MHz

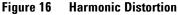

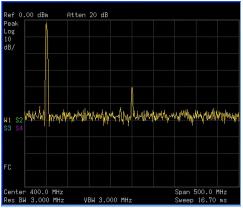

The signal produces harmonic distortion products (spaced 200 MHz from the original 200 MHz signal) in the analyzer input mixer as shown in Figure 16.

**4** Change the center frequency to the value of the first harmonic:

Press Peak Search > Next Peak

Press Marker > Mkr -> CF

5 Change the span to 50 MHz and re-center the signal:

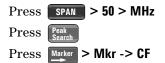

**6** Set the attenuation to 0 dB:

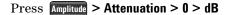

7 To determine whether the analyzer generates harmonic distortion products, first display the trace data in trace 2 as follows:

Press View/ > Select Trace > Trace 2

Press Clear Write

8 Allow trace 2 to update (minimum two sweeps), then store the data from trace 2 and place a delta marker on the harmonic of trace 2:

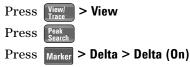

The analyzer display shows the stored data in trace 2 and the measured data in trace 1. The Marker $\Delta$  indicator reads the difference in amplitude between the reference and active markers.

**9** Increase the RF attenuation to 10 dB:

Press Amplitude > Attenuation > 10 > dB

Notice the Marker $\Delta$  amplitude readout. This is the difference of the distortion product amplitude between 0 dB and 10 dB input attenuation settings. If the Marker $\Delta$  absolute amplitude is approximately  $\geq 1$  dB for an input attenuator change, the analyzer is generating, at least in part, the distortion.

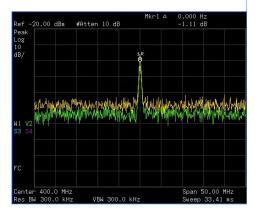

The Marker A amplitude readout comes from two sources:

1) Increased input attenuation causes poorer signal-to-noise ratio. This causes the  $Marker\Delta$  to be positive.

**2)** The reduced contribution of the analyzer circuits to the harmonic measurement causes the **Marker** $\Delta$  to be negative.

Large Marker $\Delta$  readout indicates significant measurement errors. Set the input attenuator to minimize the absolute value of Marker $\Delta$ .

#### **Third-Order Intermodulation Distortion**

Two-tone, third-order intermodulation distortion is a common test in communication systems. When two signals are present in a non-linear system, they may interact and create third-order intermodulation distortion (TOI) products that are located close to the original signals. System components such as amplifiers and mixers generate these distortion products.

For an example of the quick setup of TOI measurement, refer to "Intermod (TOI)" on page 110.

This example tests a device for third-order intermodulation using markers. Two sources are used, one set to 300 MHz and the other to 301 MHz.

1 Connect the equipment as shown in figure below. This combination of signal generators, low pass filters, and directional coupler (used as a combiner) results in a two-tone source with very low intermodulation distortion. Although the distortion from this setup may be better than the specified performance of the analyzer, it is useful for determining the TOI performance of the source/analyzer combination. After the performance of the source/analyzer combination has been verified, the device-under-test (DUT) (for example, an amplifier) would be inserted between the directional coupler output and the analyzer input.

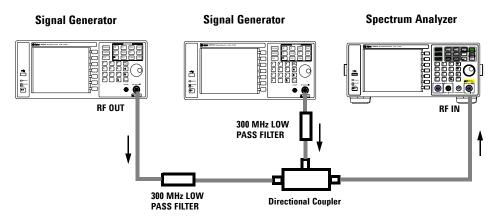

| NOTE | The coupler should have a high degree of isolation between the two input ports so the sources do not intermodulate.                                                                                                    |
|------|----------------------------------------------------------------------------------------------------|
| 2    | Set one source (signal generator) to 300 MHz and the other source to 301 MHz, for a frequency separation of 1 MHz. Set the sources equal in amplitude as measured by the analyzer (in this example, they are set to $-5$ dBm). |
| 3    | Set the analyzer center frequency and span:                                                                                                    |
|      | Press <b>Preset</b> > <b>Preset</b> (With <b>Preset Type</b> of <b>Factory</b> )                                                                                                    |
|      | Press Frequency > Center Freq > 300.5 > MHz                                                                                                    |
|      | Press <b>SPAN &gt; Span &gt; 5 &gt; MHz</b>                                                                                                    |
| 4    | Reduce the RBW until the distortion products are visible:                                                                                                    |
|      | Press $\mathbb{B}_{Avg}$ and $\mathbf{\mathfrak{S}}$                                                                                                    |
| 5    | Move the signal to the reference level:                                                                                                    |
|      | Press Peak Search                                                                                                    |
|      | Press Marter > Mkr -> Ref Lvl                                                                                                    |
| 6    | Reduce the RBW until the distortion products are visible:                                                                                                    |
|      | Press $\mathbb{B}_{Avg}$ and $\overline{\mathfrak{S}}$                                                                                                    |
| 7    | Activate the second marker and place it on the peak of the distortion product (beside the test signal) using the <b>Next Pea</b> :                                                                                             |
|      | Press Marker > Delta > Delta (On)                                                                                                    |
|      | Press Peak > Next Peak                                                                                                    |
| 8    | Measure the other distortion product:                                                                                                    |
|      | Press Marker > Normal                                                                                                    |
|      | Press Peak Search > Next Peak                                                                                                    |

9 Measure the difference between this test signal and the second distortion product (see Figure 17):

| Press | Marker > Delta > Delta (On | ) |
|-------|----------------------------|---|
| Press | Peak<br>Search > Next Peak |   |

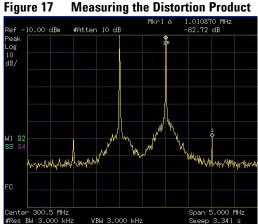

#### **Measuring the Distortion Product**

#### Measuring Phase Noise

Phase noise is a frequency domain measure of stability. We specify phase noise as single-sideband power in relation to the fundamental RF output frequency, and measured at various offset frequencies from the carrier, normalized to a one hertz measuring bandwidth.

In this example the 50 MHz amplitude reference signal is used as the fundamental signal.

- 1 Press **Preset** > **Preset**. (With **Preset Type** of **Factory**)
- 2 Connect a cable from the front panel CAL OUT to RF IN.

Press Preset > Alignment > CAL OUT On

- **3** Press  $\frac{\text{Auto}}{\text{Tupe}}$  to auto-tune the signal to the center of display.
- 4 Press Peak to place a marker on the peak of the signal.
- **5** Turn on the phase noise function to view the results:

Press Marker > Function > Phase Noise > Phase Noise (On)

**6** Change the offset:

Press Marker > Function > Phase Noise > Offset Manual

Then change the offset by pressing the corresponding softkeys under the **Phase Noise** menu.

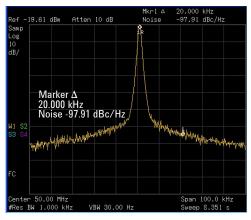

# Viewing Catalogs and Saving Files

The analyzer stores and retrieves data similar as a PC. The analyzer allows you to view and save files in the internal storage or the USB storage device. This section provides information on how to locate catalogs and save a file.

#### Locating and Viewing Files in the Catalog

The analyzer has four types of files:

| State  | stores analyzer settings. The extension is .STA.                                                                                            |
|--------|----------------------------------------------------------------------------------------------------|
| Trace  | stores trace information. The extension is .TRA.                                                                                            |
| Screen | stores screen captures of the display. The extension is .JPG.                                                                               |
| Limits | which stores data sets to determine whether a trace has exceeded preset specifications. The extension is .LIM.                              |
| IOTE   | Trace files are not bitmap files. It cannot be imported into other applications or converted. If you require the use of other applications, |

be sure to save as .JPG formats using **Screen** for your file type.

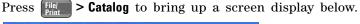

| Catalog<br>Name:<br>Type:<br>Path:           | state222<br>State | .STA                                      |                                              |                      |
|----------------------------------------------|-------------------|-------------------------------------------|----------------------------------------------|----------------------|
| Name                                         | Type              | Size                                      | Modified                                     | t l                  |
| state222<br>state223<br>state224<br>state225 | STA<br>STA        | 52172<br>52172<br>52172<br>52172<br>52172 | 30/10/06<br>30/10/06<br>30/10/06<br>30/10/06 | 15:15:24<br>15:12:09 |
|                                              | : 112263 kB       |                                           | Free: <b>41707</b>                           |                      |

The entry fields show the parameters for the files viewed:
 Name states the filename.
 Type displays the type of files viewed.

**Path** displays the location of the files (Local or USB).

2 There are four column headings in this area of the display:Name displays the filename.

Type displays the filename extension (TRA, STA, TRC or JPG).

**Size** displays the size of the file in bytes.

**Modified** displays the date and time the change occurred.

**3** The softkey menu has four options:

**Type** selects the type of file you wish to view.

**Sort** sorts and views the files according to a file attribute.

**Local** accesses the internal storage to view files.

**USB** accesses the external USB storage device to view files.

**4** The drive space line shows the number of bytes used on the drive and the number of bytes still free on the drive.

#### Saving a File

The analyzer allows you to save files (states, traces, limits or screens) to a USB storage device (**USB**/), or the internal storage (**Local**/). This example will show you how to save a trace to the internal storage (**Local**/).

1 Select a destination for the saved file. Assume you select the internal storage (Local/):

Press File > Catalog > Local

- 2 Press Return > Save to access the Save menu.
- **3** Select the type of file. Assume you need to save a trace. The extension for this file type is .TRA:

Press Type > Trace

**4** Select the trace you need (1, 2, 3, 4 or all traces). Assume you need to save trace 3:

#### Press Source > Trace 3

5 Enter a filename by pressing Name. Assume you name the file "TEST1". (The numeric keypad is also available for the filename.) Pressing Enter will terminate the entering and return to the Save menu.

The filename is composed of alpha (A-Z) or numeric (0-9) in any combination. The analyzer will not allow you to overwrite an existing file. If you enter a filename that already exists, the status bar will display the message: "File already exists". If you do not edit a filename, the analyzer will automatically generate a name based on the type of file you are saving (State: STATE, Trace: TRACE, Limits: LIMIT, Screen: SCREN). It also generates a three digit integer (starting at 000 and extending through 999, remembering the previously saved value through a power cycle) which it adds to the name, for example: TRACE056.TRC.

6 Press Save Now to save the file

"Saving Now" is displayed during this operation. In this example, the status bar displays "Local/TEST1.TRC file saved".

**CAUTION** When saving file to the USB storage device, never remove the USB device during the save operation to prevent unexpected data loss.

#### Loading a File

1 Select the directory where your file is located. In this example, select the internal storage (Local/):

Press File > Catalog > Local

- 2 Press Return > Load to access the Load menu
- 3 Select the type of file. Assume you need to load a trace file: Press Type > Trace

- 4 Using the knob or arrow keys to highlight the file you need. And then select the trace into which you wish to load the file. Assume you need to load file TEST1.TRC into Trace 2:
  - Press **Destination > Trace 2**.
- **5** Press **Load Now** to load the specified file. The status bar displays: "Local/TEST1.TRC file loaded". Screen files cannot be loaded, which are just used in PC applications.

#### **Copying a File**

If you need to copy a file from the internal storage to the USB storage device, please refer to the following procedures:

- 1 Press **Fiel** > **Catalog** > **Local** to select the path
- 2 Connect a USB storage device to the USB connector (DEV).
- 3 Select the type of file. Assume you need to copy a trace file: Press Return > Copy > Type > Trace
- **4** Using the knob or arrow keys to highlight the file name you need. In this example, highlight the file TEST1.TRC.
- **5** Press **Copy Now** to execute the operation. A "Copying file" indicator displays. Then "/USB/TEST1.TRC file copied" appears on the status bar. You have now copied the file TEST1.TRC from the internal storage to the USB storage device.

#### **Deleting a File**

- **1** Press **File > Catalog > Local** to select the path
- 2 Press Return > Delete to access the Delete menu
- 3 Select the type of file. Assume you need to delete a trace file press Type > Trace
- **4** Using the knob or arrow keys to highlight the file name you want to load. In this example, selecting the file TEST1.TRC.
- **5** Press **Delete Now**. "Deleting file" indicates the operation is in process. Then, "Local/TEST1.TRC file deleted" shown on the status bar indicates the file has been deleted.

#### Functions and Measurements

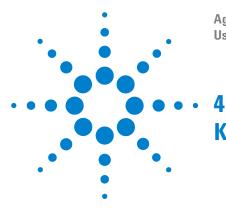

Agilent N9320A Spectrum Analyzer User's Guide

# **Key Reference**

This chapter describes each front panel hardkey and associated softkeys. The front panel keys in this chapter are listed alphabetically. The lower level softkeys are arranged as they appear in your analyzer menus.

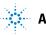

# Amplitude

Press Amplitude activates the reference level function and accesses the amplitude softkeys.

**Ref Level** Sets the reference level. This function is activated when <u>Amplitude</u> is pressed. The reference level is the amplitude power or voltage represented by the top line of the graticule on the display. Setting the reference level changes the absolute amplitude level (in the selected amplitude units) of the top graticule line.

Key access: Amplitude

AttenuationToggles the input attenuation between Auto and Man and setAuto ManToggles the input attenuation between Auto and Man and setAuto Manthe attenuation level in 5 dB increments when Man is<br/>selected. The analyzer input attenuator, which is normally<br/>coupled to the reference level control, reduces the power<br/>level of the analyzer input signal at the input mixer.<br/>Selecting Auto re-couples the attenuator. Change the<br/>attenuation by using the arrow keys, the knob, or the<br/>numeric keypad.

Key access: Amplitude

Scale/DivSets the logarithmic units per vertical graticule division on<br/>the display. The Scale/Div function is available only when the<br/>Scale Type key is set to Log.

Key access: Amplitude

Scale TypeScales the vertical graticule divisions in logarithmic unitsLog LinScales the vertical graticule divisions in logarithmic unitsand 10 dB per division. When Lin is underlined, the verticaldivisions are linearly scaled with default amplitude units of<br/>volts. The top of the graticule represents the reference-level<br/>value; the bottom of the graticule represents zero volts.<br/>(Each division is one-tenth of the reference level.)

Key access: Amplitude

Int Preamp On Off On Off On

Key access: Amplitude

Y Axis Accesses the softkeys that change the amplitude units (logarithmic or linear). Change the amplitude units by pressing dBm, dBmV, dBuV, dBuA, Watts, Volts, and Amps.

Key access: Amplitude > More

# **Auto Tune**

Activates the autotune function to view the signal, This hardkey functions as following description:

- 1 Run Peak Search in full span
- 2 Run Mkr -> CF
- **3** Select the appropriate reference level according to the amplitude of searching signal.
- 4 Set span to 1 MHz and all auto couple to view the signal.
- **NOTE** The Auto Tune functions in the frequency range of 5 MHz to 3 GHz. The minimum detectable amplitude is –65 dBm.

For more information about **Peak Search**,  $Mkr \rightarrow CF$  and  $Mkr \rightarrow Ref Lel$  softkeys, please refer to "Peak Search" on page 87, and "Marker->" on page 84.

# Back <-

The backspace key is located on the front panel and is used to change or correct an active function entry, or to change a text entry before you save data to a file.

# BW/Avg

Activates the resolution bandwidth function and accesses the softkeys that control the bandwidth functions and averaging.

Res BW Auto Man Changes the 3 dB resolution bandwidth of the analyzer from 10 Hz to 3 MHz using the knob or arrow keys. When under 1 kHz, the available bandwidth is 10, 30, 100 Hz or 300 Hz. If you enter an invalid bandwidth using the numeric keypad, the analyzer uses the closest available bandwidth. As the resolution bandwidth is decreased, the sweep time is modified to maintain amplitude calibration. Resolution bandwidth is also related to span. As span decreases, the resolution bandwidth decreases. As the resolution bandwidth changes, the video bandwidth, if VBW/RBW is set to **AUTO**, changes to maintain the VBW/RBW ratio.

A "#" mark appears next to "Res BW" on the display when it is not coupled. To recouple the resolution bandwidth, press **Res BW (Auto)**.

Key access: BW/

Video BWChanges the analyzer post-detection filter from 1 Hz to 3Auto ManMHz using the knob or arrow keys. If you enter an invalid<br/>bandwidth, the analyzer use the closest available bandwidth.<br/>As the video bandwidth decreases, the sweep time increases<br/>to maintain amplitude calibration.

A "#" mark appears next to "VBW" on the bottom of the analyzer display when it is not coupled. To couple the video bandwidth, press Video BW (Auto).

Key access: BW/

VBW/RBW Sets the ratio between the video and resolution bandwidths.
Auto Man If a signal level close to noise level is visually masked by the noise, you need to set the ratio to less than 1 to lower the noise. When Preset Type is set to Factory and Preset is pressed, the ratio is set to 1. Change the ratio by using the arrow keys, knob, or numeric keypad. When VBW/RBW (Auto) is selected, the ratio is determined automatically by the rules in Figure 18.

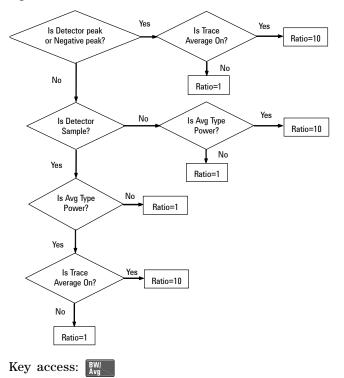

**VBW/RBW Ratio Auto Rules** Figure 18

Average

Initiates a digital averaging routine that averages the trace On Off points in a number of successive sweeps resulting in trace "smoothing". The number of sweeps (average number) is changeable when setting Average (Off). Increasing the average number will further smooth the trace. pressing > Avg **Type** to select the type of averaging.

To restart averaging:

- Enter a new average number
- Change any related parameter (e.g., Center Frequency)

When in sweep single, the specified number of averages is taken, then the sweep stops and an average trace displayed. When in continuous sweep mode, the specified number of averages is taken, then the averaging continues with each new sweep averaged in with a weight of  $\frac{1}{\text{AverageNumber}}$  and the old average reduced by multiplying it by

AverageNumber – 
$$\frac{1}{AverageNumber}$$
 .

To turn averaging off, press Average (Off).

Key access: BW/

Avg TypeToggles the average type between automatic and manual.Auto ManSelecting Auto sets the analyzer to automatic averaging by the<br/>rules in Figure 19.

Figure 19 Auto Rules for Average Type

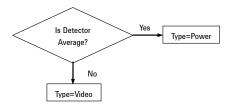

Selecting **Man** sets the analyzer to manual averaging.

When trace average is on, the average type is shown on the left side of the display. Selecting an average type manually causes the analyzer to use that type without regard to other analyzer settings and sets **Avg Type** to **Man**.

Key access: BW/

Video Avg Video averaging averages the data as appropriate for the y-axis scale. When Avg Type > Video Avg is selected, "VAvg" appears on the left side of the analyzer display if Average is On.

Key access: **BW** > Avg Type

Pwr AvgPower averaging is performed by converting the<br/>trace data from logarithmic to linear power units,<br/>and then averaging the power trace data. When<br/>Avg Type > Pwr Avg is selected, "PAvg" appears on<br/>the left side of the screen if Average is On.<br/>Key access: EW > Avg Type

N9320A Spectrum Analyzer

### **Det/Display**

#### Detector Auto Man

Press this hardkey to control detector and display functions.

Selects a specific detector, or allows to pick the appropriate detector (through **Auto**) for a particular measurement. When discussing detectors, it is important to understand what is a trace "bucket". For every trace point displayed, there is a finite time during which the data for that point is collected. The analyzer look at all of the data collected during that time and present a single point of trace data based on the detector mode. We call the interval during which the data for that trace is more than a series of single points. It is actually a series of trace "bucket". The data may be sampled many times within each bucket.

#### Figure 20 Detector (auto) Selection Flowchart Rules

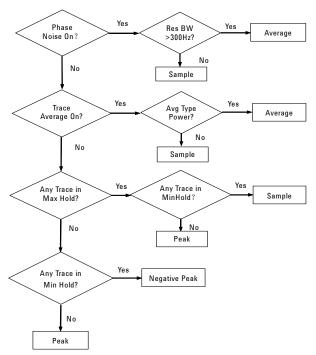

When the detector sets to Auto, Pressing  $\mathbb{E}_{Max}^{Wax}$  > Average (On) changes the detector. The Auto choice depends on marker functions, trace functions, and the trace averaging function. If a marker function or measurement is running, the Auto choice of detector is either Average or Sample. When one of the detectors (such as Average) is manually selected instead of Auto, that detector is used without regard to other analyzer settings.

- Average displays the power average in the bucket.
- **Sample** displays the instantaneous level of the signal at the center of the bucket represented by each display point.
- **Positive Peak** displays the max. of the signal in the bucket.
- **Negative Peak** displays the min. of the signal in the bucket.

The detector in use is indicated on the left side of the display. A "#" will appear next to it if the detector has been manually selected.

Key access: Det/ Display Auto Selects peak detection as the default. If a measurement arises where a different detection scheme would be better utilized, the system will use the alternate scheme. Key access: Det/Display > Detector Auto Man **Positive Peak** Obtains the maximum video signal between the last display point and the present display point and stores this value in memory. It's used primarily when measuring sinusoidal components. When Positive Peak is selected, "Peak" appears in the upper-left corner. Key access: Det/ Display > Detector Auto Man Negative Peak functions as peak detection, but selects the minimum video signal value. This detection should not be used to measure the accurate amplitude. "NPk" also appears in the upper-left corner, When Negative Peak is selected.

Key access: Det/Display > Detector Auto Man

|                         | Average<br>Video RMS                                                                                                    | measures the average value of the amplitude<br>across each trace interval (bucket). When<br><b>Average</b> is selected, "Avg" appears on the left<br>corner.<br>Key access: Det > Detector Auto Man                                                                                                    |  |  |  |
|-------------------------|----------------------------------------------------------------------------------------------------|----------------------------------------------------------------------------------------------------|--|--|--|
|                         | Sample                                                                                                    | Sample detection is used primarily to display<br>noise or noise-like signals. It should not be<br>used to measure the accurate amplitude of non<br>noise-like signals. In sample mode, the<br>instantaneous signal value of the present<br>display point is placed in memory. When <b>Sample</b><br>detection is selected, "Samp" appears in the<br>upper-left corner of the display.<br>Key access: Peter > Detector Auto Man |  |  |  |
|                         | Normal                                                                                                    | Selects the maximum and minimum video signal values alternately. When selecting <b>Normal</b> detection, "Norm" appears in the upper-left corner.<br>Key access: Peterse > Detector Auto Man                                                                                                    |  |  |  |
| Active Fctn<br>Position | Selects the screen position for the Active Function Display.<br>Depending on the type of trace data being viewed, you can<br>move the Active Function Display position for less visual<br>interference with your screen data.<br>Key access: |                                                                                                    |  |  |  |
|                         | Тор                                                                                                    | Displays the active function in the top-left cor-                                                                                                    |  |  |  |
|                         |                                                                                                    | ner of the display.<br>Key access: Pet > Active Fctn Position                                                                                                    |  |  |  |
|                         | Center                                                                                                    | Displays the active function in the center-left<br>side of the display.<br>Key access:                                                                                                    |  |  |  |
|                         | Bottom                                                                                                    | Displays the active function in the bottom-left<br>corner of the display<br>Key access: Det > Active Fctn Position                                                                                                    |  |  |  |

**Display Line** Activates an adjustable horizontal line that is used as a visual reference line. The line, which can be used for trace arithmetic, has amplitude values that correspond to its vertical position when compared to the reference level. The value of the display line appears in the active function block and on the left side of the display. Use the arrow keys, knob, or numeric keypad to adjust the display line. Pressing any digit, 0 through 9, on the numeric keypad brings up the selected terminator menu.

Key access: Det/ Display

**Limits** Accesses softkeys that allow you to create and define the parameters of limit lines.

Key access: Det/ Display

 $\label{eq:limit1} Limit1 \ \ selects \ either \ of \ the \ available \ limits. \ The \ \ Limit1 \ and$ 

Limit 2 Limit 2 keys access softkeys to set parameters for the selected limit.

Key access: Det/ Display > Limits

Typedefines the limit you are editing as eitherUpper lower an upper or lower limit. An upper limit

fails if trace 1 exceeds the limit. A lower limit fails if trace 1 falls below the limit. Key access: Peter > Limits > Limit 1/2

LimitToggles the limit line between on and off.On OffYou need to edit the limit points before<br/>you turn on the limit function. Either<br/>Limit or Margin, as well as Test, must be<br/>turned on for a limit test.<br/>Key access: <a href="https://www.key.access:limits">Https://www.key.access:</a>

| Test<br>On Off   | Toggles the testing of the limit lines<br>between on and off. If trace 1 is at or<br>within the bounds of the set limit or<br>margin, "Limit_# Pass" or "Margin_# Pass" is<br>displayed in the upper left corner of the<br>measurement area limit line. Only<br>positive/negative margins are allowed for<br>lower/upper limits. If the trace is out of<br>the limit or margin boundaries, "Limit_#<br>Failed" or "Margin_# Failed" is displayed.<br>Either Limit or Margin must be turned on<br>for test.<br>Key access: Definit > Limit 1/2 |
|------------------|----------------------------------------------------------------------------------------------------|
| Margin<br>On Off | Toggles the margin between on and off.<br>Use Margin to set a limit line offset for<br>the selected limit line. Either Limit or<br>Margin as well as <b>Test</b> , must be turned on<br>for a limit test to work.<br>Key access: $Pet_{Display}$ > Limits > Limit 1/2                                                                                                    |
| Edit             | Accesses the submenu to edit the limit<br>point, and also accesses the limits table.<br>Use arrow keys to move between the rows<br>in the limits table. New limit segments<br>will only be applied after close the editor.<br>Pressing <b>Return</b> , or any key not associated<br>with the editor, will close the editor.<br>Key access: Perpart > Limits > Limit 1/2                                                                                                    |
|                  | Point                                                                                                    |
|                  | Creates or edit a limit point. Up to 20<br>points can be defined for each limit line.<br>Enter the point number using the numeric<br>keypad, then Press <b>[Enter]</b> , or use the<br>knob or arrow keys to move to an existing<br>point.                                                                                                    |

Key access: Det/Display > Limits > Limit 1/2 > Edit

#### Frequency

Edits the frequency value for a limit point. After editing, the limit table will place the frequency or time in correct order. For a new point, **Amplitude** defaults to 0 dBm and **Connected** defaults to **Yes**.

Key access: Det/Display > Limits > Limit 1/2 > Edit

#### Amplitude

Sets the amplitude value for the current point.

Key access: Det > Limits > Limit 1/2 > Edit

#### Connected To Previous Pt Yes No

Determines whether the current point will be connected to the previous point. Pressing this key toggles the **Connected** value of the current point between **Yes** and **No**. Key access: Perform Verfinite > Limits > Limit 1/2 > Edit

#### **Delete Point**

Deletes the current point in the limit line. Pressing this key will delete the point immediately.\_\_\_\_\_

Key access: Det( Display > Limits > Limit 1/2 > Edit

Delete LimitDeletes the current limit set. Pressing this<br/>key will delete the limit immediately.<br/>Key access: <br/>Del<br/>Display> Limit 1/2

DeletePurges data from the limit-line tables. Pressing this keyAll Limitswill delete all the limits immediately.

Key access: Det/ Display > Limits

## Enter

Terminates a front-panel keypad numeric entry and enters that value into the analyzer. (For most applications, it is better to use the units softkeys to terminate value entry.) When in **File** menu, the **[Enter]** key is used to terminate filename entries.

# File

Accesses the softkeys that allow you to manage the file system of the analyzer. Refer to "Viewing Catalogs and Saving Files" on page 52, for more information.

**Catalog** Displays all files located on the selected catalog, depending upon the preferences set under the **Type** and **Sort** keys defined below.

Key access: File/ Print

| Туре | selects a<br>Default: | ll types or one type of file(s) for viewing. <b>State</b> |  |  |
|------|-----------------------|-----------------------------------------------------------|--|--|
|      | Key acce              | Key access: File > Catalog                                |  |  |
|      | All                   | Displays all files on the selected drive.                 |  |  |

| All    | Displays all files on the selected drive.<br>Key access: File > Catalog > Type                                                                  |
|--------|----------------------------------------------------------------------------------------------------|
| Screen | Displays all screen (.JPG) files on the<br>selected drive.<br>Key access: File <b>&gt; Catalog &gt; Type</b>                                    |
| State  | Displays all state files (.STA) on the<br>selected drive. State files contain most<br>instrument settings.<br>Key access: File > Catalog > Type |
| Trace  | Displays all trace files (.TRA) on the                                                                                                    |

selected drive. Key access: File > Catalog > Type

Limits Displays all limits files (.LIM) on the selected drive. Key access: File > Catalog > Type

Sort Sorts your files according to a selected file attribute, including By Date, By Name, and Order Up Down. Order (Up) sorts files in ascending order (such as A, B, C). Order (Down) allows you to sort files in descending order (such as C, B, A). Key access: File > Catalog

| Local    | Accesses the internal storage of the analyzer.<br>Key access: Find > Catalog                                                                                           |                                                                                                    |  |  |
|----------|----------------------------------------------------------------------------------------------------|----------------------------------------------------------------------------------------------------|--|--|
| USB      | Accesses the external USB storage device.<br>Key access: Fiel > Catalog                                                                                                |                                                                                                    |  |  |
|          | ces and lim                                                                                                    | that allow you to save analyzer screen,<br>hits data to a USB storage device or                                                                                                    |  |  |
| Save Now | Executes the save function. When completed, the message "local(USB)/XXX file saved" (where XXX is the filename) will appear in the status bar. Key access: File > Save |                                                                                                    |  |  |
| Туре     | Selects the type of data for your save.<br>Key access: file > Save                                                                                                    |                                                                                                    |  |  |
|          | Screen                                                                                                    | Displays all previously saved screen<br>files (.JPG) and captures the current<br>screen displayed in preparation to<br>save it in a file (.JPG).<br>Key access: $file$ > Save > Type                                                         |  |  |
|          | State                                                                                                    | Displays all saved state (.STA) files<br>and detects the current state<br>parameters in preparation to save<br>into a file (.STA). State files include<br>all settings but not traces or limits.<br>Key access: $\boxed{File}$ > Save > Type |  |  |
|          | Trace                                                                                                    | Displays all previously saved trace<br>files (.TRA) and detects the current<br>trace in preparation to save it in a<br>file (.TRA). Save individual traces or a<br>group of traces.<br>Key access: $file$ > Save > Type                      |  |  |

Save

|      |                                                                                                    | Limits Displays all previously saved limits files<br>(.LIM) and detects the current limits in<br>preparation to save them in a file (.LIM).<br>Limits provide data sets to determine<br>whether a trace has exceeded preset<br>specifications.<br>Key access: Fint > Save > Type |
|------|----------------------------------------------------------------------------------------------------|----------------------------------------------------------------------------------------------------|
|      |                                                                                                    | When <b>Type</b> is <b>Trace</b> , you can save trace <b>1</b> , <b>2</b> , <b>3</b> or <b>4</b> along with state. <b>All Traces</b> saves all traces in a single file, along with the state.                                                                                    |
|      |                                                                                                    | When <b>Type</b> is <b>Limits</b> , <b>Source</b> accesses the <b>Limit 1</b> and <b>2</b> softkeys. <b>Limit 1</b> and <b>2</b> provide data sets to determine whether a trace has exceeded preset specifications.<br>Key access: File > Save                                   |
|      |                                                                                                    | Accesses the softkeys to enter a filename.<br>Key access: File > Save                                                                                                    |
| NOTE |                                                                                                    | letters (A-Z) and digits (0-9) may appear in file names. The automatically adds a three character file extension.                                                                                                    |
| Load | Accesses a submenu to load analyzer states, traces and limits into the analyzer from a USB storage device or internal storage ( <b>Local</b> ).<br>Key access: |                                                                                                    |
|      | Load Now                                                                                                    | Executes the load function. When load completed,<br>the message "local(usb)/XXX file loaded" (where XXX<br>is the filename) appears in the status bar.<br>Key access: $\frac{1}{100}$ > Load                                                                                     |
|      | Туре                                                                                                    | Selects the type of file for your load.<br>Key access: File > Load                                                                                                    |

|             | State                                                                                                    | Displays all state files for your load<br>(.STA). Loading a state restores most<br>settings to the saved values.<br>Key access: <b>Fig</b> > <b>Load</b> > <b>Type</b>                                    |
|-------------|----------------------------------------------------------------------------------------------------|----------------------------------------------------------------------------------------------------|
|             | Trace                                                                                                    | Displays all trace files (.TRA) for your load. Load traces individually or as a group. Loading a trace also loads the current state, and sets the trace to view mode.<br>Key access: $file$ > Load > Type |
|             | Limits                                                                                                    | Displays all limits files for your load to<br>determine whether a trace has<br>exceeded preset specifications (.LIM).<br>Limits are loaded individually only.<br>Key access: Here > Load > Type           |
| Sort        | Accesses a submenu to view your saved files<br>according to a selected file attribute. The<br>selections include, <b>By Date</b> , <b>By Name</b> , and <b>Order Up</b><br><b>Down. Order (Up)</b> sorts files in ascending order<br>(such as A,B,C). <b>Order (Down)</b> sorts files in<br>descending order (such as C,B,A).<br>Key access: $\boxed{File}$ > Load |                                                                                                    |
| Destination | With Type set to Trace, Destination directs the data to Trace 1, 2, 3 or 4. If the data is for all four traces (for instance, Source was All Traces when they were saved), the data returns to the origin trace registers.<br>When Type is set to Limits, Destination allows you to direct your data to Limit 1 or Limit 2.<br>Key access:                         |                                                                                                    |
| Enter the s | submenu f                                                                                                    | or deletion.                                                                                                    |

Key access: File/ Print

Delete

|      | Delete Now<br>Type      | Executes the delete function. After a successful delete, the message "local(USB)/XXX file deleted" (where XXX is the filename) appears in the status bar on the display.<br>Key access: File > Delete<br>Selects the type of file to delete.                                               |                                                                                                    |
|------|-------------------------|----------------------------------------------------------------------------------------------------|----------------------------------------------------------------------------------------------------|
|      |                         |                                                                                                    | s: File/<br>Print > Delete                                                                                                    |
|      |                         | All                                                                                                    | Displays all files for deletion.<br>Key access: File > Delete > Type                                                                    |
|      |                         | Screen                                                                                                    | Displays screen files for deletion.<br>Key access: File > Delete > Type                                                                 |
|      |                         | State                                                                                                    | Displays state files for deletion.<br>Key access: File > Delete > Type                                                                  |
|      |                         | Trace                                                                                                    | Displays trace files for deletion.<br>Key access: File > Delete > Type                                                                  |
|      |                         | Limits                                                                                                    | Displays limits files for deletion.<br>Key access: File > Delete > Type                                                                 |
|      | Sort                    | Sorts the files according to a file attribute for<br>deletion: <b>By Date</b> , <b>By Name</b> and <b>Order Up Down</b> .<br><b>Order (Up)</b> displays files in ascending order. <b>Order</b><br><b>(Down)</b> displays files in descending order.<br>Key access: <b>File &gt; Delete</b> |                                                                                                    |
| Сору | Enter the su<br>device. | submenu for copy files from local to usb storage                                                                                                    |                                                                                                    |
|      | Key access:             | File/<br>Print                                                                                                    |                                                                                                    |
|      | Copy Now                | successful                                                                                                    | the copy function. If the copy is<br>, "local/XXX file copied to USB" (where<br>e filename) will appear in the status<br>s: File > Copy |

| Туре |                           | Select the type of file to copy.<br>Key access: File > Copy                                                                                                    |  |  |
|------|---------------------------|----------------------------------------------------------------------------------------------------|--|--|
|      | All                       | Displays all files for your copy.<br>Key access: File > Copy > Type                                                                                                    |  |  |
|      | Screen                    | Displays all screen files for your copy.<br>Key access: File > Copy > Type                                                                                                    |  |  |
|      | State                     | Displays all state files for your copy.<br>Key access: File > Copy > Type                                                                                                    |  |  |
|      | Trace                     | Displays all trace files for your copy.<br>Key access: File > Copy > Type                                                                                                    |  |  |
|      | Limits                    | Displays all limits files for your copy.<br>Key access: File > Copy > Type                                                                                                    |  |  |
| Sort | copy, inclu<br>Down. Orde | files according to a file attribute for you<br>ading <b>By Date</b> , <b>By Name</b> and <b>Order Up</b><br>er ( <b>Up</b> ) displays files in ascending order.<br>n) displays files in descending order.<br>s: <b>File</b> > <b>Copy</b> |  |  |

### Frequency

Press **Frequency** activates the center frequency function, and accesses the menu of frequency functions. The center frequency, or start and stop frequency values appear below the graticule on the display.

# **NOTE** When changing both the center frequency and span, change the frequency first since the frequency value can limit the span.

**Center Freq** Activates the center frequency function and sets the horizontal center of the display to a specific frequency. Key access: Frequency

 Start Freq
 Sets the frequency at the left side of the graticule. The left and right sides of the graticule correspond to the start and stop frequencies.

 Key access:
 Frequency

**Stop Freq** Sets the frequency at the right side of the graticule. The left and right sides of the graticule correspond to the start and stop frequencies.

Key access: Frequency

**CF Step** Changes the step size for the center frequency function. On selecting a step size and activating the center frequency function, the arrow keys change center the frequency by the step-size value. The step size function is useful for finding harmonics and sidebands beyond the current frequency span of the analyzer. Selecting auto-couple sets the center frequency step size to one division (10 percent of the span). Key access: **Frequency** 

Signal TrackMoves the signal that is nearest to the active marker to the<br/>center of the display and keeps the signal there. "ST"<br/>appears in the lower-left corner of the display.

Pressing Signal Track (Off); Preset (Preset Type set to Factory); or Marker > All Off turns off the signal track function.

Setting signal track on and reducing the span initiates an automatic zoom and reduces the span in steps, so that the signal remains at the center of the display. If the span is zero, signal track cannot be activated.

Key access: Frequency

**NOTE** If no marker is active, pressing **Signal Track (On)** activates a marker, perform a peak search, and center the marker on the display. Switching to zero span sets **Signal Track (Off)**.

### Marker

Accesses the marker control softkeys that select the type and number of markers. Markers are diamond-shaped characters that identify points of traces. Up to twelve pairs of markers may appear on the display simultaneously; only one pair can be controlled at a time.

**Select Marker** Selects one of the twelve possible markers. A marker that has already been selected will become active. If a marker has been turned on and assigned to a specific trace, it will be active on that trace when selected.

Key access: Marker

**Normal** Activates a single frequency marker at the center of the active trace if a marker is not already displayed.

Displaying a marker before enabling the **Normal** function enables the marker at the position of the selected marker. The marker number shows above the marker. The knob and/or arrow keys move the marker left or right. Entering a value from the numeric keypad moves the marker to the trace point nearest to that value. Annotation in the active function block and in the upper-right corner indicates the frequency and amplitude of the marker (time and amplitude, if in zero span.) Pressing **Normal** turns off the **Delta** function and moves the active marker to the delta marker position. Key access: **Marker** 

**Delta** Accesses the submenu to use the marker delta function. Key access: Marker

DeltaDelta (On) activates a second marker at theOn Offposition of the first marker. If no marker is<br/>present, two markers appear at the center of<br/>the display. The amplitude and frequency (or<br/>time) of the first marker is fixed. The marker<br/>number is indicated above the delta marker,<br/>and the same number is indicated with an R<br/>(for example, 1R) above the reference marker.

Use the data control keys to position the delta

|              | marker. Annotation in the active function block<br>and in the upper-right corner indicates the<br>frequency/time and amplitude differences<br>between the two markers. <b>Delta (Off)</b> moves the<br>reference marker to the active marker position,<br>allowing you to make delta measurement from<br>differing reference points without having to turn<br>off the markers and begin again.<br>Key access: Marker > <b>Delta</b>                                                                                        |
|--------------|----------------------------------------------------------------------------------------------------|
| -            | a PairToggles the Delta Pair between the reference<br>(start) and delta (stop) markers. The start<br>marker number is indicated with a number and<br>an R above the marker (for example, 1R) and the<br>delta marker is indicated with a marker number.<br>Key access: Marker > Delta                                                                                                    |
| •            | <b>Pair</b> Toggles the <b>Span Pair</b> function between the span<br>and center markers. The start marker number is<br>indicated with a number and an R above the<br>marker (such as 1R) and the stop marker is<br>indicated with a marker number. Adjusting the<br>span changes the frequency difference between<br>the two markers while maintaining the midpoint<br>between the two markers at a fixed frequency.<br>Changing the center changes the center point<br>between the two markers while maintaining the<br> |
| NOTE the the | and Delta markers maintain their displayed x-axis location, but not<br>r frequency values when you change a parameter that redefines<br>x-axis scale. Reset these markers when parameters such as Span<br>enter Freq are changed.                                                                                                    |
| als          | ns off the selected marker by the <b>Select Marker</b> key. <b>Off</b><br>turns off the related functions such as signal track. It<br>removes marker annotation from the display.                                                                                                    |

| All Off  | signal tr                                                                 |                                  | markers, including markers used for<br>to removes marker annotation.                                                                                                    |
|----------|---------------------------------------------------------------------------|----------------------------------|----------------------------------------------------------------------------------------------------|
| Function | Accesses the marker function softkeys listed below.<br>Key access: Marker |                                  |                                                                                                    |
|          | Freq<br>Counter                                                           | Accesses th<br>Key access:       | ne frequency counter function.                                                                                                    |
|          |                                                                           | Freq Counter<br>On Off           | Toggles the frequency counter<br>function between on and off.<br>Key access: Marker > Function > Freq Count                                                                                                    |
|          |                                                                           | Resolution<br>Auto Man           | Toggles the frequency counter<br>resolution between manual and<br>auto-couple. The allowed values are<br>0.1, 1, 10, 100 Hz and 1 kHz. Pressing<br><b>Auto</b> auto-couples this resolution to<br>the span.<br>Key access: Marker > Function > Freq Count |
| NOTE     | 0.02 for th<br>properly c                                                 | ne frequency c<br>only on CW sig | on bandwidth to span must be greater than<br>ounter to work properly. Frequency counter<br>nals or discrete peaks. For a valid reading, the<br>above the noise.                                                                                           |
|          |                                                                           |                                  | e phase noise function softkeys.<br>Marker > Function                                                                                                    |
|          |                                                                           | Phase Noise<br>On Off            | Toggles the phase noise function<br>between on and off.<br>Key access: Marker > Function > Phase Noise                                                                                                    |
|          |                                                                           | Offset<br>Manual                 | Sets the offset of marker manually to<br>measure phase noise.<br>Key access: Marker > Function > Phase Noise                                                                                                    |
|          |                                                                           | Offset                           | Sets the offset to $\pm 1$ , $\pm 10$ , $\pm 20$ , $\pm 30$ , $\pm 50$ ,                                                                                                    |

±100 kHz or ±1 MHz. Key access: Marker > Function > Phase Noise

| Optimize    | This softkey is valid only when span fall in the |
|-------------|--------------------------------------------------|
| Phase Noise | range of 100 Hz and 100 kHz. Once enable this    |
|             | softkey, 1st LO Loop filter bandwidth will be    |
|             | changed from 5 kHz or so to 120-150 kHz          |
|             | automatically, which optimizes the phase noise   |
|             | close in to the carrier.                         |
|             | Key access: Marker > Function > Phase Noise      |

| NOTE | <b>Optimize Phase noise</b> (On) will worsen phase noise far away from the   |
|------|------------------------------------------------------------------------------|
|      | carrier. If you pay more attention to phase noise far away from the carrier, |
|      | select <b>Optimize Phase noise</b> (Off).                                    |

For more details on how to measure the phase noise of a signal, please refer to "Measuring Phase Noise" on page 51.

Maker TraceActivates a marker on the trace if there are no markersAuto 1 2 3 4turned on. If a marker is currently active, pressMarker Traceuntil 1, 2, 3, or 4 is underlined: the active marker moves to<br/>the selected trace.the active marker moves to

Selecting **Auto** mode moves the marker to the automatically selected trace. The trace selection is to look for the lowest numbered trace in the following mode order: **Clear-write**, **Max-hold**, **Min-hold** and **View**. If there are no traces in any of these modes, it selects trace **1**.

Key access: Marker > More

Marker Table Compresses the graticule and displays marker information in a table. The information includes the marker number, trace number, marker type, X axis value, and the amplitude. Key access: Marker > More

| On<br>Off              | Activates/deactivates the marker table.<br>Key access: Marker > More > Maker Table |
|------------------------|------------------------------------------------------------------------------------|
| Prev Page<br>Next Page | displays the previous/next page of the marker table.                               |
| NUCAL I dyc            | Key access: Marker > More > Maker Table                                            |

### Marker->

Press Marker accesses the following marker function softkeys:

 $Mkr \rightarrow CF$  StepChanges the center-frequency step size to match the value of<br/>the active marker. Press frequency > CF Step to view the step<br/>size. The step size is the frequency difference between the<br/>markers when marker delta is active. Use this function to<br/>step from one signal harmonic to another.  $Mkr \rightarrow CF$  Step is<br/>not available in zero span.

Key access: Marker

- Mkr→Start Changes the start frequency so that it is equal to the frequency of the active marker. In delta mode, Mkr→Start sets the start frequency to the marker delta value. Mkr→Start is not available in zero span. Key access: Marker

Key access: Marker

**Mkr**  $\rightarrow$  **Ref Lel** Changes the reference level to the active marker value, moving the marked point to the reference level (top line of the graticule). In delta mode, **Mkr**  $\rightarrow$  **Ref Lel** sets the reference level to the amplitude difference between the markers. (For example, if the difference is -15 dB, the reference level -15 dBm.)

Key access: Marker

### Meas

In the **Spectrum Analyer** mode (see **MODE**), **Meas** key displays a menu for measurements such as adjacent channel power, occupied bandwidth, channel power, spectrum emission mask and TOI. Refer to Chapter 5, "One-Button Measurements" for more information about these measurements. Press **Measure Off** to turn the measurement off.

# MODE

Selects the measurement mode of your analyzer. **Spectrum Analyzer** mode is the default mode and is for general purpose measurement use. Additional measurement modes can be added.

SpectrumSelects the spectrum analysis measurement mode for your<br/>analyzerAnalyzeranalyzer.

Key access: MODE

TrackingAccesses the tracking generator functions. (Option TG3)GeneratorKey access

r Key access: MODE

### **Peak Search**

Places a marker on the highest peak based on the settings of the **"Search Criteria"** on page 88. Refer to **"Peak Search Type"** on page 89, for more information on the effect of settings.

**NOTE** All peak search functions ignore the LO feed through. The process for determining if the Peak is the LO feed through takes into account Start Frequency, Span, Resolution Bandwidth, Resolution Bandwidth shape factor, and Frequency Accuracy. If there is no point of inflection within the LO feed through range, the point on the trace with maximum amplitude, that is higher in frequency than the LO feed through, will be selected.

**Peak Search** Performs peak search as described above.

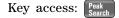

**Next Peak** Places the marker on the next highest peak. The signal peak must exceed the peak threshold value by the peak excursion value. If there is no peak, the marker will not move. Key access: Reak

- Next Pk Right Moves the marker to the next peak to the right of the current marker. The signal peak must exceed the peak threshold value by the peak excursion value. If there is no peak to the right, the marker will not move and the "No Peak Found " error message will appear on the display. Key access: Peak Search
  - Next Pk Left Moves the marker to the next peak to the left of the current marker. The signal peak must exceed the peak threshold value by the peak excursion value. If there is no peak to the left, the marker will not move and the "No Peak Found" error message will appear on the display.

Key access: Peak Search

Min Search Moves the active marker to the minimum detected amplitude. Key access: Peak Search

| Pk-Pk Search | Finds and displays the frequency (or time, if in zero span) |  |  |  |
|--------------|-------------------------------------------------------------|--|--|--|
|              | and amplitude differences between the highest and lowest    |  |  |  |
|              | trace points.                                               |  |  |  |

Key access: Peak Search

Continuous PkWhen a marker is placed on a signal and Continuous Pk is on,<br/>the marker will remain on the signal even if the frequency<br/>changes, as long as the amplitude of the signal does not<br/>change by more than 3 dB from one sweep to another.

If the signal is lost, the marker will attempt to find it again and maintain on the peak. If there are other signals on screen near the same amplitude, one of them may be found instead. Signals near 0 Hz cannot be maintained effectively.

This function is intended to maintain the marker on signals with a frequency that is changing, and an amplitude that is not changing.

Key access: Peak Search > More

N dB Points<br/>On OffActivates the N dB function. Pressing N dB Points (On)<br/>activates two arrows that are N dB down from the marker.<br/>The frequency difference between the two arrows will be<br/>displayed in the upper right-hand corner of the display.

Key access: Peak > More

Search Criteria Accesses the submenu to set the criteria for peak search. Key access: Peak > More

**Peak Excursion** Sets the minimum amplitude variation of signals that the marker identifies as a peak. If a value of 10 dB is selected, the marker moves only to peaks that rise and fall more than 10 dB above the peak threshold value. When the peak excursion is 6 dB of higher,

#### NOTE

Two signal peaks, which are so close together that the amplitude drop between them is less than the peak-excursion value, are not recognized as two peaks. A signal peak is recognized only if it has a peak excursion drop above the noise floor, on both sides of the signal.

|                     | peak-excursion value above the noise floor. To<br>correct this, when measuring signals near the noise<br>floor, reduce the excursion value. To prevent the<br>marker from identifying noise as signals, reduce the<br>noise floor variance less than the peak-excursion<br>value by reducing the video bandwidth or by using<br>video averaging.<br>Key access: <b>Peak</b> > More > Search Criteria                                  |
|---------------------|----------------------------------------------------------------------------------------------------|
| Peak<br>Threshold   | Sets the minimum amplitude that the marker can identify as a peak. For example, if set to $-90$ dBm, the marker moves only to peaks that rise and fall more than the peak excursion above $-90$ dBm. Key access: Peak > More > Search Criteria                                                                                                    |
| Threshold<br>Hidden | Hides the threshold line.<br>Key access: Peak > More > Search Criteria                                                                                                    |
| Peak Search<br>Type | Selects the peak search mode.<br>Key access: Reak Search > More > Search Criteria                                                                                                    |
|                     | Max ValueA Peak search with Max Value type<br>places a marker on the highest peak,<br>excluding the LO feedthrough peak.<br>Key access:<br>                                                                                                    |
|                     | Excursion &<br>ThresholWhen Peak Search Type is Excursion &<br>Threshold, a peak search places a<br>marker on a peak that meets the Peak<br>Excursion and Peak Threshold parameters.<br>If Peak Search Type is Excursion &<br>Threshold and no peak satisfies the<br>selected parameters, a marker is placed<br>at the center of the trace, and the<br>error message, "No Peak Found" will<br>appear.<br>Key access: Peak Search Type |

the marker-peak do not recognize signals less than

| Peak Table | Accesses the following <b>Peak Table</b> softkeys to set a peak table.<br>Key access: $\frac{Peak}{Search}$ > More |                                                                                                    |  |  |
|------------|----------------------------------------------------------------------------------------------------|----------------------------------------------------------------------------------------------------|--|--|
|            | Peak Table<br>On Off                                                                                               | Displays a list of up to 12 signal peaks that is<br>updated at the end of each sweep. The peak<br>table function works with trace 1 only.<br>Key access: Peak > More > Peak Table |  |  |
|            | Peak Sort<br>Freq Amptd                                                                                            | Switches the peak table sorting routine<br>between listing the peaks in order by<br>descending amplitude or frequency.<br>Key access: Peak Feak Table                             |  |  |

### **Preset/System**

Accesses the Preset and System softkeys. When the analyzer is in the remote mode, pressing **Preset** returns the analyzer to the local mode and enables front-panel control.

**Preset** Provides a known state of the instrument for making measurements. The analyzer allows you to select whether a user preset, or factory preset is performed.

If **Preset Type** is set to **Factory**, pressing **Preset** performs a factory preset, which performs the following:

- Resets the analyzer to Spectrum Analyzer (SA) mode
- Brings up the Frequency menu
- Sets certain conditions to their default values
- Clears both the input and output buffers and clears all trace data
- Sets the amplitude values of trace 2, 3 and 4 to the bottom of the screen
- Turn amplitude-correction factors off, but remain in analyzer memory
- Turn limit line testing off, but the limit line tables remain in analyzer memory

See Table **Factory Preset States** as follows for the conditions established by performing a factory preset.

When **Preset Type** is set to **User**, pressing **Preset** displays the softkeys **User Preset** and **Factory Preset**, you then select the specific preset as you need.

Key access: Preset/ System

### **Factory Preset State**

| Attenuation             | 20 dB(Auto)    | Average Type                 | Video (Auto) |
|-------------------------|----------------|------------------------------|--------------|
| Center frequency        | 1.5 GHz        | Averaging                    | 1(Off)       |
| CF step size            | 300 MHz        | Peak Excursion               | 6 dB         |
| Start Frequency         | 0 Hz           | Peak Threshold               | -90 dBm      |
| Stop Frequency          | 3 GHz          | Peak Search Type             | Max Value    |
| Signal Track            | Off            | Peak Table                   | Off          |
| Span                    | 3 GHz          | Peak Sort                    | Amplitude    |
| Reference level         | 0 dBm          | Continuous Pk                | Off          |
| Log scale/Division      | 10 dB          | Delta Pair                   | Delta        |
| Int Preamp              | Off            | Span Pair                    | Center       |
| Trace 1                 | Clear Write    | Trigger                      | Free Run     |
| Trace 2, 3, 4           | Blank          | Markers                      | Normal(Off)  |
| Sweep Time              | 100.2 ms(Auto) | Marker Delta                 | Off          |
| Sweep                   | Continuous     | Marker Table                 | Off          |
| Limit                   | Off            | Measure                      | Meas Off     |
| Limit line testing      | Off            | File Catalog                 | Local        |
| Limit point             | 0              | File Type                    | State        |
| Detector                | Peak(Auto)     | File Sort                    | By Date      |
| Display line            | -25 dBm(Off)   | Phase Noise                  | Off          |
| Video bandwidth         | 3 MHz(Auto)    | Optimize phase noise         | Off          |
| VBW/RBW ratio           | 1.000 (Auto)   | Frequency Counter            | Off          |
| Resolution<br>bandwidth | 3 MHz(Auto)    | Frequency counter resolution | 1 kHz(Auto)  |

| Pwr on/Preset | Accesses the following softkeys for the preset settings.<br>Key access: Preset |                                                                                                    |                                                                                                    |
|---------------|--------------------------------------------------------------------------------|----------------------------------------------------------------------------------------------------|----------------------------------------------------------------------------------------------------|
|               | Power on<br>Last Preset                                                        | Determines the state of the analyzer when the<br>analyzer is turned on. <b>Power On</b> set to <b>Preset</b><br>recalls the analyzer settings previously with the<br><b>Preset</b> function. <b>Power On</b> set to <b>Last</b> recalls the<br>analyzer settings when previously power off.<br>Key access: <b>Preset</b> > <b>Pwr on/Preset</b> |                                                                                                    |
|               | Preset Type                                                                    |                                                                                                    | ser or Factory preset settings.<br>ss: Preset > Pwr on/Preset                                                                                                    |
|               |                                                                                |                                                                                                    | Pressing <b>Preset</b> recalls the analyzer<br>settings defined by <b>Save User Preset</b> .<br>Key access: Preset > <b>Pwr on/Preset &gt;</b><br><b>Preset Type</b>  |
|               |                                                                                | -                                                                                                    | Pressing <b>Preset</b> recalls the analyzer<br>settings originally set at the factory.<br>Key access: Preset<br>System > <b>Pwr on/Preset</b> ><br><b>Preset Type</b> |
|               | Save User<br>Preset                                                            | the User<br>select <b>Pre</b>                                                                                                    | e active settings of the analyzer into<br>Preset register. To recall these settings,<br>eset Type to User.<br>ss: Preset > Pwr on/Preset                              |
| Alignment     | circuitry of                                                                   | the analyzy                                                                                                    | g softkeys that align the internal<br>zer, load default values for the<br>l adjust the 10 MHz reference.                                                              |
|               | Align                                                                          |                                                                                                    | the Align softkeys.<br>s: Preset > Alignment                                                                                                    |
|               |                                                                                | All<br>(Ext Cable)                                                                                                    | Initiates the alignment of systems<br>with a cable connected from the CAL<br>OUT to RF IN (Except option TG3).<br>Key access: Presel > Alignment > Align              |

|                  |                                                                                                    | CAL OUT<br>On Off                 | Turns the internal amplitude<br>reference signal on or off. When this<br>signal is on, the RF input is disabled.<br>Key access:<br>Key access:<br>Key acc |
|------------------|----------------------------------------------------------------------------------------------------|-----------------------------------|----------------------------------------------------------------------------------------------------|
|                  | Timebase                                                                                                    | and to ad<br>such as te           | ne settability of the 10 MHz reference<br>Just for changed operating conditions,<br>emperature.<br>s: Preset > Alignment                                                                                                    |
|                  | Load Default                                                                                                    | system, tu<br>resets the          | e default values for the alignment<br>urns on the frequency corrections, and<br>e timebase to the factory values.<br>s: Presett > Alignment                                                                                                    |
| Language         | Accesses th<br>Key access:                                                                                                    | e softkeys f<br>Preset/<br>System | for selecting the screen menu language.                                                                                                    |
| Diagnostics      | Accesses the <b>Front Panel Test</b> softkey to verify the functionality<br>of each front-panel key. The number next to each key name<br>increments once each time the key is pressed. Rotating the<br>knobs causes the number of pulses to be counted. Press<br><b>Return</b> will go back to the main menu.<br>Key access: |                                   |                                                                                                    |
| Show System      | Displays the number and description of the options installed<br>in your analyzer. It also displays the instrument model<br>number, product number, serial number, the date of<br>production, etc.<br>Key access: Resett > More                                                                                               |                                   |                                                                                                    |
| Show<br>Hardware |                                                                                                    | alyzer, inclu                     | rmation about the hardware installed<br>ading the model number and firmware<br>ore                                                                                                    |
| Show<br>Software | Provides de<br>your analyz<br>Key access:                                                                                                    | er.                               | mation about the software installed on <b>re</b>                                                                                                    |

| Show Errors | Accesses a list of the last 100 errors reported. The most        |
|-------------|------------------------------------------------------------------|
|             | recent error will appear at the bottom of the list. The first    |
|             | error listed will be removed firstly if the error list is longer |
|             | than 20 entries. If the same error occurs continuously, the      |
|             | same error message will not be added to the list. Refer to       |
|             | "Instrument Messages" on page 119 for details.                   |
|             | Key access: Preset! > More                                       |

|           | Prev Page/<br>Next Page | Access the previous/next page of error<br>messages.<br>Key access: Presett > More > Show Errors                                                                                                    |
|-----------|-------------------------|----------------------------------------------------------------------------------------------------|
|           | Clear Error<br>Queue    | Clears all the errors in the errors queue.<br>Key access: Preset! > More > Show Errors                                                                                                    |
| Time/Date | display the             | e following <b>Time/Date</b> menu keys used to set and<br>real-time clock:<br>Presett > More                                                                                                    |
|           | Time/Date<br>On Off     | Toggles the time/date display between on and<br>off.<br>Key access: Presett > More > Time/Date                                                                                                    |
|           | Date Format<br>MDY DMY  | Changes the display format of date from<br>month-day-year to day-month-year.<br>Key access: Preset > More > Time/Date                                                                                                    |
|           | Set Time                | sets the time of the real-time clock. Enter the<br>time in 24 hour HHMMSS format. Valid hour<br>(HH) values are from 00 to 23. Valid minute<br>(MM) and second (SS) values are from 00 to 59.<br>Key access: System > More > Time/Date                                  |
|           | Set Date                | sets the date of the real-time clock. Enter the<br>date in the YYYYMMDD format. Valid year<br>(YYYY) values are 0000 through 9999. Valid<br>month (MM) values are from 01 to 12, and<br>valid day values are from 01 to 31.<br>Key access:<br>System > More > Time/Date |

| Licensing | Accesses the security system to enable licensing for        |  |  |  |
|-----------|-------------------------------------------------------------|--|--|--|
|           | individual options. There is no way to turn off an option   |  |  |  |
|           | through this system. Once an option has been licensed for a |  |  |  |
|           | given analyzer, it cannot be transferred to a different     |  |  |  |
|           | analyzer.                                                   |  |  |  |

Key access: Preset/ System > More > More

|          | Option              | Allows you to key in a three-character option<br>number. The option number will appear on the<br>second line of the <b>Option</b> key.<br>Key access: <b>Present</b> > <b>More</b> > <b>More</b> > <b>Licensing</b>                                                                                                    |
|----------|---------------------|----------------------------------------------------------------------------------------------------|
|          | License Key         | Allows you to key in a license key number.<br>The license key number appears on the second<br>line of the <b>License Key</b> softkey.<br>Key access: Presel > More > More > Licensing                                                                                                    |
|          | Activate<br>License | Activates the option whose number you<br>previously keyed in <b>License Key</b> . If your entry is<br>correct, the option will be enabled and the<br>message: "Option activated" will appear in the<br>status line of your display. The option number<br>and license key numbers will also clear from<br>the <b>License Key</b> and <b>Option</b> key. |
|          |                     | If your entry is incorrect, the error message<br>"License key invalid" appears in the status line of<br>the display. Edit the option number and<br>license key number until they are correct.<br>Key access: Research > More > More > Licensing                                                                                                    |
| ightness |                     | brightness of the display from 1% to 100%.                                                                                                    |

Brig Key access: Preset/ System > More > More

### **SPAN**

Activates the span function and accesses the submenu of span functions. Pressing Span changes the frequency range symmetrically about the center frequency. The frequency-span readout describes the total displayed frequency range. To determine frequency span per horizontal graticule division (when the frequency scale type is set to linear), divide the frequency span by 10.

**Span** Enters a span frequency range value.

Key access: Span

Full SpanChanges the span to full span showing the full frequency<br/>range of the analyzer. Full span sets Signal Track, Marker<br/>function off.

Key access: Span

**Zero Span** Changes the frequency span to zero. In this mode, the current center frequency is displayed in the time domain (the x-axis is displayed in units of time), like a conventional oscilloscope. Zero span sets **Signal Track (Off)**.

Key access: Span

Last Span Changes the span to the previous span setting. Key access: Span

### Sweep/Trig

Accesses the following softkeys to provide selection of the sweep mode and trigger mode of the analyzer:

Sweep TimeSelects the length of time the analyzer takes to tune acrossAuto ManSelects the length of time the analyzer takes to sweep the full screen). Reducing the sweeptime increases the sweep rate. Change the sweep time by<br/>using the arrow keys, the knob, or the numeric keypad.

In non-zero spans:

When the sweep time is auto-coupled, the analyzer selects the optimum (shortest) sweep time for the current settings. This selection process is influenced by several factors:

- The maximum tuning rate of the spectrum analyzer
- The selected resolution and video bandwidth filters
- The maximum sample rate of the analog-to-digital converter
- The number of trace points
- The amplitude scale (logarithmic or linear)
- The detector mode

You may select a sweep time less than the auto-coupled value; however this may generate measurement errors. The minimum sweep time is 50 ms.

In zero span:

The minimum sweep time is determined by the maximum sample rate of the ADC and the number of sweep points. The minimum sweep time is 2 microseconds. The maximum sweep time is 4000 seconds.

Key access: Sweep/

SweepPressing Sweep Single puts the analyzer in single-sweepSinglemode. Press Sweep Single to initiate a sweep when in<br/>single-sweep mode.

Key access: Sweep/

Sweep ContSelecting Sweep Cont causes one sweep to follows another as<br/>soon as it is triggered. Pressing Preset (When Preset Type is<br/>set to Factory) or turning the power on, sets the sweep mode<br/>to continuous sweep.

Key access: Sweep/

**Free Run** New sweep starts as soon as possible after the current sweep ends.

Key access: Sweep/ > More

**Video** Activates the trigger condition that starts the next sweep if the detected RF envelope voltage rises to a level set by the video trigger level. When **Video** is pressed, a line appears on the display. The analyzer triggers when the input signal exceeds the trigger level at the left edge of the display. Change the trigger level by using the arrow keys, the knob, or the numeric keypad.

Key access: Sweep/ > More

NOTE This function is not available when the Resolution Bandwidth is less than 1 kHz. Selecting a Resolution Bandwidth less than 1 kHz while in Video Trigger mode, changes the Trigger mode to Free Run.

**External Pos** Activates the trigger condition that start the next sweep when the external voltage (connected to **EXT TRG IN** on the rear panel) passes through approximately 2 volts. The external trigger signal must be a 0 V to +5 V TTL signal. Set the trigger polarity to positive.

Key access: Sweep/ > More

**External Neg** Sets the trigger polarity to negative. Key access: Sweep > More

### View/Trace

Accesses the trace keys to store and manipulate trace information. Each trace consists of a series of points in which amplitude data is stored. The analyzer updates the information for any active trace with each sweep.

**Select Trace** Selects the trace for current use.

1234 Key access: View/

**Clear Write** Erases any data previously stored in the selected trace, then continuously displays any signals during each sweep of the analyzer. This function is activated for trace 1 at power-on and **Factory Preset**.

Key access: View/

Max Hold Retains the maximum level for each trace point of the selected trace, and updates each trace point if a new maximum level is detected in successive sweeps.

Key access: View/ Trace

**Min Hold** Retains the minimum level for each trace point of the selected trace, and updates each minimum trace point if a new minimum level is detected in following sweeps.

Key access: View/

**View** Holds and displays the amplitude data of the selected trace. The trace register is not updated as the analyzer sweeps. press **View** to retrieve a stored trace previously deactivated by pressing **Blank**.

Key access: View/

**Blank** Stores the amplitude data for the selected trace, then removes the trace from the display. The selected trace register no longer updates as the analyzer sweeps. To activate this function for traces 2, 3 and 4 at power-on press **Preset** (when **Preset Type** is set to **Factory**).

Key access: View/

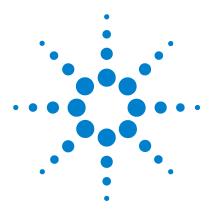

Agilent N9320A Spectrum Analyzer User's Guide

5

# **One-Button Measurements**

Channel Power 102 Occupied BW 104 ACP 107 Intermod (TOI) 110 Spectrum Emission Mask 112

This chapter provides you with functional descriptions of all available measurements when you press the front-panel Meas hardkey (**Spectrum Analyer** is selected).

We assume that you understand the front and rear panel layout, and display annotations of the analyzer. If you do not, please refer to "Agilent N9320A at a Glance" on page 2.

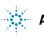

## **Channel Power**

Channel Power measures the power and power spectral density in the specified channel bandwidth. One white frame on the display indicates the edges of the channel bandwidth. You need to set the center frequency, reference level, and channel bandwidth.

The power calculation method used to determine the channel power is a traditional method known as the integration bandwidth (IBW) method. A swept spectrum is used as the basis for this calculation. Therefore, it is important to set the resolution bandwidth correctly before making this measurement using the following formula:

$$RBW = \frac{(k(span))}{n}$$

Where k is a value between 1.2 and 4.0 and n=461 is the number of trace points.

Figure 21 Channel Power Measurement

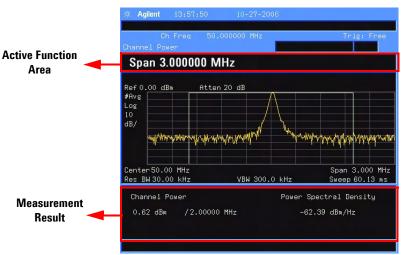

Avg Number On Off Specifies the number of measurement averages used when calculating the measurement result with Avg Number (On). The range of the number is from 1 to 1000. Use the knob, the arrow keys or the numeric keypad to set the number. The average will be displayed at the end of each sweep. Selecting Off disables measurement averaging.

Key access: Meas > Channel Power

Avg ModeToggles the average mode between Exp or Repeat. ThisExp Repeatdetermines the averaging action after the specified number<br/>of measurements (average count) is reached.

When you select Exp, each successive data acquisition after the average count is reached is exponentially weighted and combined with the existing average. Exponential averaging weights new data more than old data, which facilitates tracking of slow-changing signals. The average will be displayed at the end of each sweep.

If you select **Repeat**, after reaching the average count, all previous data is cleared and the average count is back to 1. Key access: Meas > Channel Power

**Integ BW** Specifies the range of integration used in calculating the power in a channel. For example, set the main (center) channel bandwidth. Note that the white frame indicates the integration bandwidth. Be sure the span is set between 1 and 10 times the integration bandwidth. Change integration bandwidth by using the knob and the arrow keys.

Key access: Meas > Channel Power

**Chan Pwr Span** Sets the analyzer span for the channel power measurement by using the knob and the arrow keys. Be sure the span is set between 1 and 10 times the integration bandwidth.

Key access: Meas > Channel Power

## **Occupied BW**

Occupied Bandwidth integrates the power of the displayed spectrum. The power-bandwidth routine first computes the power of all signal contained in the trace, then calculates the span which contains the power of a selected percentage. The percentage value defaults to 99% of the occupied bandwidth power.

For 99% occupied power bandwidth, Markers are placed at the frequencies on either side of 99% of the power. 1% of the power is evenly distributed outside the markers. The difference between the marker frequencies is the 99% power bandwidth.

This is the main menu of occupied bandwidth measurement including all related parameters and measurement results.

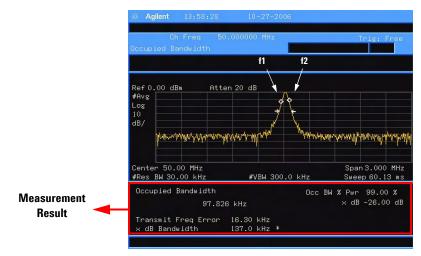

Figure 22 Occupied Bandwidth Measurement

The occupied bandwidth function also indicates the difference between the analyzer center frequency and the center frequency of the channel. This "Transmit Freq Error"

is defined as the difference between the  $(f_1 + f_2)/2$  and the tuned center frequency of the signal.

# **NOTE** To get the right measurement result, you need to set the center frequency, reference level, and channel spacing first.

Avg Number<br/>On OffSelect On to specify the number of measurement averages<br/>used when calculating the measurement result. The average<br/>is displayed at the end of each sweep. Select Off to disable<br/>measurement averaging. The range is from 1 to 1000.

Key access: Meas > Occupied BW

Avg ModeToggles the termination control type used for the averagingExp Repeatfunction between Exp and Repeat. This determines the<br/>averaging action after the specified number of measurements<br/>(average count) is reached.

When you select **Exp**, each successive data acquisition after the average count is reached is exponentially weighted and combined with the existing average. Exponential averaging weights new data more than old data, which facilitates tracking of slow-changing signals. The average is displayed at the end of each sweep.

When you select **Repeat**, after reaching the average count, all previous data is cleared and the average count is back to 1.

Key access: Meas > Occupied BW

Max HoldToggles the maximum hold trace feature between On and Off.On OffMaximum hold displays and holds the maximum responses of a signal.

Occ BW% Pwr Edits the percentage of signal power used when determining the occupied bandwidth. Key access: Meas > Occupied BW

- **OBW Span** Specifies the range of integration used in calculating the total power from which the percent occupied bandwidth is then calculated. The analyzer span will be set to the same value as the OBW Span for the measurement. OBW Span should be set to approximately 2 times the expected occupied bandwidth result. The range is from 100 Hz to 3 GHz. Key access: Meas > Occupied BW
  - x dB Specifies the power level used to determine the emission bandwidth as the number of dB down from the highest signal point, within the occupied bandwidth span. This function is an independent calculation from the OBW calculation. The x dB Bandwidth result is also called the emissions bandwidth, or EBW. This will set two arrows to your specified dB value below the maximum power and compute the total power between the arrows. Frequencies f1 and f2 are determined as the furthest frequencies x dB below and above summit, respectively. The emission bandwidth is then calculated as f2 f1 as shown by the arrows indicated in Figure 22 (note that the diamond markers are for the OBW function). The range is from -100.0 to -0.1 dB.

Key access: Meas > Occupied BW

**NOTE** The asterisk next to the x dB bandwidth value in Figure 22 indicates the results may not have been determined with optimal analyzer settings. If emission bandwidth is your primary interest, select **Max Hold**. Then change detector mode to peak by pressing **Petform** > **Detector > Positive Peak**. Acquiring peak data ensures accuracy of this measurement.

## ACP

Adjacent Channel Power (ACP) measures the power present in adjacent transmit channels. The span is automatically set according to the six available offsets and their associated integration bandwidths defined by you.

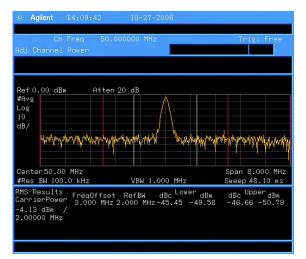

#### Figure 23 Adjacent Channel Power Measurement

Avg Number<br/>On OffPressing On specifies the number of measurements that will<br/>be averaged when calculating the measurement result. The<br/>average will be displayed at the end of each sweep. Pressing<br/>Off disables the measurement averaging.<br/>Key access: Meas > ACP

Avg ModeEnables you to select the type of termination control usedExp Repeatfor the averaging function (Exp or Repeat). This determines<br/>the averaging action after the specified number of

measurements (average count) is reached.

When you select **Exp**, each successive data acquisition after the average count is reached is exponentially weighted and combined with the existing average. Exponential averaging weights new data more than old data, which facilitates tracking of slow-changing signals. The average is displayed at the end of each sweep.

When you select **Repeat**, after reaching the average count, all previous data is cleared and the average count is back to 1.

Key access: Meas > ACP

**Chan Integ BW** Specifies the range of integration used in calculating the power in the main channel. Use the knob and the arrow keys to set the bandwidth.

Key access: Meas > ACP

**Offset/Limits** Accesses softkeys that allow you to configure the offsets for the ACP measurement.

Key access: Meas > ACP

OffsetSelects the offset the softkeys will affect. PressA B C D E FOffset until the letter of the desired offset is<br/>underlined.<br/>Key access: Meas> ACP > Offset/Limits

Offset Freq Sets the frequency difference from the center on Off of the main channel to the center of the offset for a maximum of 6 offsets (labeled A-F). It also allows you to turn On/Off the offsets that you want to measure.

Key access: Meas > ACP > Offset/Limits

Ref BWSets the reference bandwidth (integration<br/>bandwidth) for each offset.<br/>Key access: Meas > ACP > Offset/Limits

Pos OffsetSets the upper limit for the upper segment ofLimitthe specified offset pair.Key access:MeasACP > Offset/Limits

 
 Neg Offset
 Sets the upper limit for the lower segment of the specified offset pair.

 Key access:
 Meas
 > ACP > Offset/Limits
 Meas TypeSpecifies the reference for the measurement, either Total Pwr<br/>Ref or PSD Ref. Relative values are displayed referenced to<br/>either the total power (Total Pwr Ref) or the power spectral<br/>density (PSD Ref) measured in the main channel.

Key access: Meas > ACP

MethodEnables you to select the measurement method. The<br/>resolution bandwidth (**RBW**) method is most useful for<br/>measuring cdmaOne signals; the integration bandwidth<br/>method (**IBW**) is preferred for other signals.<br/>Key access: Meas > ACP > More

Total Pwr Ref<br/>(PSD Ref)Sets the adjacent channel power reference to automatic or<br/>manual when Meas Type is set to Total Pwr Ref. When selectAuto ManAuto, the carrier power result reflects the measured power<br/>value in the carrier. When set to Man, the last measured<br/>value is captured and held, or may be entered by the user.<br/>Relative values are displayed, referenced to the total power<br/>measured in the main channel.

when **Meas Type** is set to **PSD Ref**, pressing this key sets the power spectral density in the carrier (main channel) that will be used to compute the relative power spectral density values for the offsets.When the PSD Ref state is set to **Auto**, this will be set to the measured carrier power spectral density.

Key access: Meas > ACP > More

Limits Turns the testing of the limits on or off. When select **On**, on **Off** each offset is compared to its upper and lower offset limit. In those cases where the power exceeds the limit, the calculated result will be displayed in red to indicate a failure. If there are any failures, the pass/fail indicator area show "FAIL" in red; if there are none, it shows "PASS" in green when using IBW method. Neither "FAIL" nor "PASS" will be displayed when using RBW method. Any offsets that are in the off state are not measured and their results will not be displayed on screen.

Key access: Meas > ACP > More

## Intermod (TOI)

The third order intermodulation (TOI) measurement computes and displays the output intercept point (IP3), and places arrows upon the trace to indicate the measured signals and third-order products.

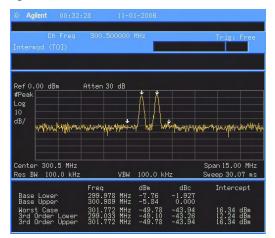

Figure 24 TOI Measurement

Avg NumberSet Avg Number to On to specify the number of measurement<br/>averages used when calculating the measurement result. The<br/>average will be displayed at the end of each sweep. Setting<br/>Avg Number to Off disables measurement averaging.<br/>Key access: Meas > More> Intermod (TOI)

Avg ModeSelects the type of termination control used for the averagingExp Repeatfunction (Exp/Repeat). This determines the averaging action<br/>after the specified number of measurements (average count)<br/>is reached.

When **Avg Mode** is **Exp**, Each successive data acquisition after the average count is reached is exponentially weighted and combined with the existing average. Exponential averaging weights new data more than old data, which facilitates tracking of slow-changing signals. The average is displayed at the end of each sweep. When **Avg Mode** is **Repeat**, after reaching the average count, all previous data is cleared and the average count is back to 1. Key access: Meas > More> Intermod (TOI)

TOI SpanSpecifies the frequency span in which intermodulation<br/>products are measured. If you modify the value of span in<br/>the base instrument Span menu, the value in the Intermod<br/>(TOI) menu will be updated to reflect the new value, and the<br/>measurement will restart if it is running.<br/>Key access: Meas > More> Intermod (TOI)

Max Mixer LvlSets the relationship between the highest signal that can be<br/>displayed (the reference level) and the input attenuation. The<br/>relationship applies whenever the Attenuation is set to Auto.<br/>The relationship is that the attenuation is given by reference<br/>level minus the max mixer level. For example, as the<br/>reference level changes, the input attenuator changes to<br/>ensure that a signal at the reference level does not exceed<br/>the Max Mixer Lvl setting.

When the TOI measurement is off, the previous maximum **Max Mixer Lvl** is restored.

Pressing Auto sets the maximum mixer level to -30 dBm.

Key access: Meas > More> Intermod (TOI)

### **Spectrum Emission Mask**

Spectrum Emission Mask measurement includes the in-band and out-of-band spurious emissions. As it applies to W-CDMA (3GPP), this is the power contained in a specified frequency bandwidth at certain offsets relative to the total carrier power. It may also be expressed as a ratio of power spectral densities between the carrier and the specified offset frequency band. For WLAN, the reference power is taken as the peak PSD in the signal, and all offset results are also the peak PSD in that offset as opposed to the integrated power.

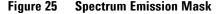

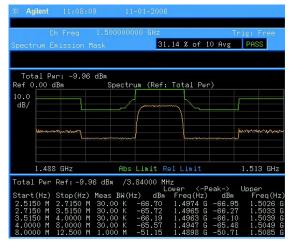

Avg NumberSet Avg Number to On to specify the number of measurement<br/>averages used when calculating the measurement result. The<br/>average will be displayed at the end of each sweep. Setting<br/>Avg Number to Off disables measurement averaging.<br/>Key access: Meas > More > Spectrum Emission Mask

 Meas Type
 Displays a menu where you can select a measurement reference type, Total Pwr Ref or PSD Ref.

 Key access:
 Meas > More > Spectrum Emission Mask

|             | Total Pwr Ref          | When <b>Total Pwr Ref</b> is selected, the power in the carrier is used as the reference in computing the relative power values for the offsets.<br>Key access: Meas > More > Spectrum Emission<br>Mask > Meas Type      |  |  |  |
|-------------|------------------------|----------------------------------------------------------------------------------------------------|--|--|--|
|             | PSD Ref                | When <b>PSD Ref</b> is selected, the mean power<br>spectral density of the carrier is used in<br>computing the relative power spectral density<br>values for the offsets.<br>Key access: Meas > More > Spectrum Emission |  |  |  |
|             |                        | Mask > Meas Type                                                                                                    |  |  |  |
| Ref Channel | reference cha          | softkeys that enable you to change the<br>nnel settings.<br>eas > More > Spectrum Emission Mask                                                                                                    |  |  |  |
|             | Chan Integ BW          | Specifies the integration bandwidth used in<br>calculating the power in the main channel.<br>Key access: Meas > More > Spectrum Emission<br>Mask > Ref Channel                                                           |  |  |  |
|             | Chan Span              | Specifies the span used in measuring the<br>power in the main channel.<br>Key access: Meas > More > Spectrum Emission<br>Mask > Ref Channel                                                                              |  |  |  |
|             | Sweep Time<br>Auto Man | Specifies the sweep time used in measuring<br>the power in the main channel.<br>Key access: Meas > More > Spectrum Emission<br>Mask > Ref Channel                                                                        |  |  |  |
|             | Res BW<br>Auto Man     | Specifies the resolution bandwidth used in<br>measuring and the power in the main channel.<br>Key access: Meas > More > Spectrum Emission<br>Mask > Ref Channel                                                          |  |  |  |

**Total Pwr Ref** Displays the type of power measurement (PSD Ref) reference selected by Meas Type. Auto Man Total Pwr Ref is the power in the carrier that is used as the reference in computing the relative power values for the offsets. When Man is selected, this can be set by the user. When **Auto** is selected, this is the measured power in the reference carrier. **PSD Ref** is the mean power spectral density in the carrier that is used as the reference in computing the relative power spectral density values for the offsets. When Man is selected, this can be set by the user, when Auto is selected, this is the measured mean power spectral density in the reference carrier. Key access: Meas > More > Spectrum Emission Mask > Ref Channel

Offset/LimitsDisplays the menus where you can change the following<br/>parameters for offset frequency settings and pass/fail tests:<br/>Offset, Start Freq, Stop Freq, Sweep Time, Res BW, and Limits. Refer<br/>to the tables below for default settings of particular radio<br/>standards of interest.

Key access: Meas > More > Spectrum Emission Mask

| Table 1 | Offsets & Limits Defaulted for W-CDMA | (3GPP) | ) Base Station Measurements <sup>a</sup> |
|---------|---------------------------------------|--------|------------------------------------------|
|         |                                       |        |                                          |

| Offset | Start<br>Freq<br>(MHz) | Stop<br>Freq<br>(MHz) | Res BW<br>(kHz)  | Abs<br>Start<br>(dBm) | Abs<br>Stop<br>(dBm) | Abs<br>Couple | Rel<br>Start<br>(dBc) | Rel Stop<br>(dBc) | Meas<br>BW |
|--------|------------------------|-----------------------|------------------|-----------------------|----------------------|---------------|-----------------------|-------------------|------------|
| A. On  | 2.515                  | 2.715                 | 30.00            | -14.00                | -14.00               | Couple        | -30.00                | -30.00            | 1          |
| B. On  | 2.715                  | 3.515                 | 30.00            | -14.00                | -26.00               | Man           | -30.00                | -30.00            | 1          |
| C. On  | 3.515                  | 4.000                 | 30.00            | -26.00                | -26.00               | Couple        | -30.00                | -30.00            | 1          |
| D. On  | 4.000                  | 8.000                 | 1000.00<br>30.00 | -13.00                | -13.00               | Couple        | -30.00                | -30.00            | 1<br>33    |
| E. On  | 8.000                  | 12.500                | 1000.00          | -13.00                | -13.00               | Couple        | -30.00                | -30.00            | 1          |

a. Fail Mask is set to Absolute and Rel Stop is set to Couple.

| Offset | Start<br>Freq<br>(MHz) | Stop<br>Freq<br>(MHz) | Res BW<br>(kHz) | Abs<br>Start<br>(dBm) | Abs<br>Stop<br>(dBm) | Rel<br>Couple | Rel<br>Start<br>(dBc) | Rel Stop<br>(dBc) | Meas<br>BW |
|--------|------------------------|-----------------------|-----------------|-----------------------|----------------------|---------------|-----------------------|-------------------|------------|
| A. On  | 2.515                  | 3.485                 | 30.00           | -71.07                | -71.07               | Man           | -35.23                | -49.78            | 1          |
| B. On  | 4.000                  | 7.500                 | 1000.0          | -55.84                | -55.84               | Man           | -35.50                | -39.00            | 1          |
| C. On  | 7.500                  | 8.500                 | 1000.00         | -55.84                | -55.84               | Man           | -39.00                | -49.00            | 1          |
| D. On  | 8.500                  | 12.000                | 1000.00         | -55.84                | -55.84               | Couple        | -49.00                | -49.00            | 1          |
| E. Off | 12.500                 | 15.000                | 1000.00         | -55.84                | -55.84               | Couple        | -49.00                | -49.00            | 1          |

Table 2 Offsets & Limits Defaulted for W-CDMA (3GPP) Mobile Station Measurements<sup>a</sup>

a. Abs Stop is set to Couple and Fail Mask is set to Abs AND Rel.

Table 3 Offsets & Limits Defaulted for 802.11a and HiperLAN/2 Radio Standards<sup>a</sup>

| Offset | Start<br>Freq<br>(MHz) | Stop<br>Freq<br>(MHz) | Abs<br>Start<br>(dBm) | Abs<br>Stop<br>(dBm) | Abs<br>Couple | Rel<br>Start<br>(dBc) | Rel Stop<br>(dBc) | Rel<br>Couple | Meas<br>BW |
|--------|------------------------|-----------------------|-----------------------|----------------------|---------------|-----------------------|-------------------|---------------|------------|
| A. On  | 9.00                   | 11.00                 | 16.00                 | -4.00                | Man           | 0.00                  | -20.00            | Man           | 1          |
| B. On  | 11.00                  | 20.00                 | -4.00                 | -12.00               | Man           | -20.00                | -28.00            | Man           | 1          |
| C. On  | 20.00                  | 30.00                 | -12.00                | -24.00               | Man           | -28.00                | -40.00            | Man           | 1          |
| D. On  | 30.00                  | 50.00                 | -24.00                | -24.00               | Couple        | -40.00                | -40.00            | Couple        | 1          |
| E. Off | 50.00                  | 100.00                | -24.00                | -24.00               | Couple        | -40.00                | -40.00            | Couple        | 1          |

a. Res BW is set to 100 kHz and Fail Mask is set to Rel.

| Offset | Start Freq<br>(MHz) | Stop Freq<br>(MHz) | Abs Start<br>(dBm) | Abs Stop<br>(dBm) | Rel Start<br>(dBc) | Rel Stop<br>(dBc) | Meas<br>BW |
|--------|---------------------|--------------------|--------------------|-------------------|--------------------|-------------------|------------|
| A. On  | 11.00               | 22.00              | -10.00             | -10.00            | -30.00             | -30.00            | 1          |
| B. On  | 22.00               | 50.00              | -30.00             | -30.00            | -50.00             | -50.00            | 1          |
| C. Off | 50.00               | 70.00              | -30.00             | -30.00            | -50.00             | -50.00            | 1          |
| D. Off | 70.00               | 90.00              | -30.00             | -30.00            | -50.00             | -50.00            | 1          |
| E. Off | 90.00               | 100.00             | -30.00             | -30.00            | -50.00             | -50.00            | 1          |

Table 4 Offsets & Limits Defaulted for 802.11b Radio Standard<sup>a</sup>

a. Res BW is set to 100 kHz, Fail Mask is set to Rel, and Abs Stop and Rel Stop are both set to Couple.

| Offset     | Selects the offset pairs (upper and lower) that the softkeys                                                 |
|------------|----------------------------------------------------------------------------------------------------|
|            | affect, and displays the memory selection menu from ${\sf A}$ to ${\sf E}$                                   |
|            | (where you can store up to 5 sets of values for Start Freq, Stop                                             |
|            | Freq, Sweep Time, Res BW, Meas BW, Abs Start, Abs Stop, and so                                               |
|            | forth). Press <b>Offset</b> until the letter of the desired offset is                                        |
|            | underlined. Only one selection at a time is shown on this key                                                |
|            | label.                                                                                                    |
|            | $\mathrm{Keyaccess:} \fbox{Meas} > \texttt{More} > \texttt{Spectrum Emission Mask} > \texttt{Offset/Limits}$ |
| Start Freq | Specifies the inner limit (frequency closest to the carrier) for                                             |
| On Off     | both segments of the specified offset pair. When Start Freq                                                  |
|            | (Off) is selected, the offset pair is not measured.                                                          |
|            | $Key \ access: Meas > More > Spectrum \ Emission \ Mask > Offset/Limits$                                     |
| Stop Freq  | Specifies the outer limit (frequency furthest from the carrier)                                              |
|            | for both segments of the specified offset pair. The minimum                                                  |
|            | frequency difference between Start Freq and Stop Freq is limited                                             |
|            | to 100 Hz.                                                                                                   |
|            | Key access: Meas > More > Spectrum Emission Mask > Offset/Limits                                             |
| Sweep Time | Specifies the sweep time for the currently selected offset, and                                              |
| Auto Man   | toggles this function between Auto and Manual for each offset.                                               |
|            | Key access: Meas > More > Spectrum Emission Mask > Offset/Limits                                             |

| Res BW<br>Auto Man     | Specifies the resolution bandwidth used in measuring the offset pair. When set to <b>Auto</b> , the Res BW from the default tables for "Offset/Limits" on page 114 are used. When set to <b>Man</b> , the allowed range is 1 kHz to 1MHz.<br>Key access: <b>Meas</b> > More > Spectrum Emission Mask > Offset/Limits                                                                                                    |
|------------------------|----------------------------------------------------------------------------------------------------|
| Abs Start              | Enables you to enter an absolute level limit at <b>Start Freq</b> for<br>the currently selected offset ranging from -200.00 to +50.00<br>dBm with 4 significant digits.<br>Key access: Meas > More > Spectrum Emission Mask > Offset/Limits<br>> More                                                                                                    |
| Abs Stop<br>Couple Man | Enters an absolute level limit at <b>Stop Freq</b> for the currently selected offset ranging from -200.00 to +50.00 dBm with 4 significant digits, and to toggle this function between <b>Couple</b> and <b>Man</b> . If set to <b>Couple</b> , this is coupled to <b>Abs Start</b> to make a flat limit line. If set to <b>Man</b> , <b>Abs Start</b> and <b>Abs Stop</b> you can enter different values to make a sloped limit line. Key access: Meas > More > Spectrum Emission Mask > Offset/Limits > More |
| Rel Start              | Enters a relative level limit at <b>Start Freq</b> ranging from -150.00<br>to +50.00 dBc with 4 significant digits.<br>Key access: Meas > More > Spectrum Emission Mask > Offset/Limits<br>> More                                                                                                    |
| Rel Stop<br>Couple Man | Enters a relative level limit at <b>Stop Freq</b> ranging from -150.00<br>to +50.00 dBc with 4 significant digits, and to toggle this<br>function between <b>Couple</b> and <b>Man</b> . If set to <b>Couple</b> , this is<br>coupled to <b>Rel Start</b> to make a flat limit line. If set to <b>Man</b> , <b>Rel<br/>Start</b> and <b>Rel Stop</b> you can enter different values to make a<br>sloped limit line.<br>Key access: Meas > More > Spectrum Emission Mask > Offset/Limits<br>> More              |
| Fail Mask              | Displays the menu to select one of the following logic keys<br>for fail conditions between the measurement results and the<br>test limits: Absolute, Relative, Abs AND Rel, and Abs OR Rel.<br>Key access: Meas > More> Spectrum Emission Mask > Offset/Limits<br>> More > More                                                                                                    |

Absolute Sets the limit test to show Fail if one offset is larger than the corresponding limit for Abs Start and/or Abs Stop. This is the default selection for each offset for BTS measurements. Key access: Meas > More> Spectrum Emission Mask > Offset/Limits > More > More > Fail Mask Relative Sets the limit test to show Fail if one offsets spectrum emission mask measurement results is larger than the corresponding limit for **Rel Start** and/or **Rel Stop**. Key access: Meas > More> Spectrum Emission Mask > Offset/Limits > More > More > Fail Mask **Abs AND Rel** Set the limit test to show Fail if one offset's spectrum emission mask measurement results is larger than both the corresponding limit for Abs Start and Abs Stop and the limit for Rel Start and Rel Stop. Key access: Meas > More > Spectrum Emission Mask > Offset/Limits > More > More > Fail Mask Abs OR Rel Set the limit test to show Fail if one offset's the absolute spectrum emission mask measurement results is larger than the corresponding limit for Abs Start and Abs Stop or the limit for Rel Start and Rel Stop. Key access: Meas > More > Spectrum Emission Mask > Offset/Limits > More > More > Fail Mask Meas BW Specifies the bandwidth to use when measuring the offset. When using the front panel, only the currently selected offset is affected. All the offsets are affected when remote control. This is the multiplier applied to the resolution bandwidth to determine the bandwidth to integrate when calculating the power. Meas BW is now restricted to be 1 and not changeable.

Key access: Meas > More > Spectrum Emission Mask > Offset/Limits > More > More

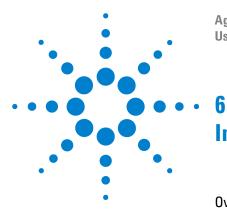

Agilent N9320A Spectrum Analyzer User's Guide

# Instrument Messages

Overview 120 Command Errors 121 Execution Conflict 123 Device-Specific Errors 125

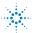

#### 6 Instrument Messages

### **Overview**

If an improper operation occurs during the instrument configuration, an message will appear on the status line. indicating the incident and the how the spectrum analyzer corrected the setting automatically. You need to press **Crest** > **More** > **Show errors** to read the specific descriptions of those messages.

#### Example

In this example, an explanation is generally included with each error to further clarify its meaning. The instrument messages in this guide are listed numerically.

#### <Code>

-330 Self-test failed <Message>

A self-test failure occurred.

<Explanation in manual>

## **Command Errors**

The messages listed below are command errors, which are saved into local registers.

-100 Command error

An unrecognized command or data type was encountered. This message is used when the device cannot detect more specifics described for errors -101 to -109.

- -101 Invalid character A syntactic element contains an invalid character.
- -102 Syntax error An unrecognized command or data type was encountered.
- -103 Invalid separator The parser was expecting a separator and encountered an illegal character.
- -104 Data type error The parser recognized a data element that is not allowed.

#### -108 Parameter not allowed

More parameters were received than expected for the header. For example, the \*ESE common command only accepts one parameter, so receiving \*ESE 0,1 is not allowed.

-109 Missing parameter

Fewer parameters were received than required for the header. For example, the \*ESE common command requires one parameter, so receiving \*ESE is not allowed.

-110 Command header error

An error was detected in the header. This message is used when the device cannot detect more specifics described for errors -111 to -119.

#### 6 Instrument Messages

- -112 Program mnemonic too long The header contains more than 12 characters.
- -113 Undefined header The header is correct in syntax, but it is undefined for this device.

#### -128 Numeric data not allowed

A legal numeric data element was received, but the device does not accept one in this position for the header.

#### -130 Suffix error

This error is generated when parsing a suffix. This message is used when the device cannot detect more specifics described for errors - 131 to - 139.

#### -131 Invalid suffix

The suffix does not follow the syntax described in *IEEE* 488.2, or the suffix is inappropriate for the device.

-134 Suffix too long The suffix contained more than 12 characters.

#### -138 Suffix not allowed A suffix was encountered after a numeric element which does not allow suffixes.

- -144 Character data too long The character data element contains more than 12 characters.
- -148 Character data not allowed A legal character data element was encountered where prohibited by the device.

## **Execution Conflict**

The system messages listed below are execution conflicts, indicating settings conflict during your operation.

-200 Execution Error This is the generic syntax error for devices that cannot detect more specific errors.

#### -222 Data out of range

A legal program data element was parsed but could not be executed because the interpreted value was outside the legal range defined by the device. The displayed results may be clipped.

-223 Too much data not all points entered

Indicates that a legal program data element of block, expression, or string type was received that contained more data than the device could handle due to memory or related device-specific requirements.

- -224 Illegal parameter value
   An attempt was made to select a user file that contains 0 bits. Select another user file that contains at least 1 bit.
- -241 Hardware missing

Missing device hardware. For example, the RF board is not installed.

-253 Corrupt media A source media (possibly EEPRC

A source media (possibly EEPROM) for a data file is corrupt. This error is usually seen in conjunction with errors concerning a certain file.

-300 Device-specific error

This is the device-specific error for devices that cannot detect more specific errors.

#### 6 Instrument Messages

- -330 Self-test failed A self-test failure occurred. Report this error to Agilent Technologies.
- -340 calibration failed

An expected file was not found while trying to load internal calibration.

### **Device-Specific Errors**

- 102 Set 50 MHz signal < 0 dBm, do alignment again There is too much 50 MHz energy at the RF port for alignments to run. Reduce input power to less than 0 dBm and run alignments again.
- 104 1st LO Unlock

The first LO on has lost phase lock. Report this error to the nearest Agilent Technologies sales or service office.

105 2nd LO Unlock

The second LO has lost phase lock. Report this error to the nearest Agilent Technologies sales or service office.

201 Option not installed

The desired operation cannot be performed because a required option is not installed.

204 TG Frequency Limit

The tracking generator has reached the limit of its allowable frequency range.

- 211 RBW limited to 1 kHz when Span > 1 MHz In spans greater than 1 MHz, narrow (digital) resolution bandwidths, below 1 kHz, are not available.
- 213 Span limited to 1 MHz when RBW < 1 kHz In narrow (digital) resolution bandwidths, below 1 kHz, spans greater than 1 MHz are not available.
- 214 TG start freq is less than 9 kHz Tracking generator uncalibrated below 9 kHz.

#### 6 Instrument Messages

- 215 TG start freq is less than 1/2 res bw Tracking generator uncalibrated at start frequencies below 1/2 the current resolution bandwidth.
- 224 Option not licensed

The selected option requires a license. Refer to the installation procedures in the user guide provided for this particular option.

- 238 VBW filter or Average Detector cannot use both
- 501 RF over load Either increase input attenuation or decrease the input signal level.
- 502 IF over load

Either increase input attenuation or decrease the input signal level.

604 File already exists

You attempted to save to a file that already exists. Either delete or rename the existing file or select a new name, then try again.

605 Media is protected

A save was attempted to a write-protected device.

610 File access is denied

The file is protected or hidden and cannot be accessed.

612 File not found

The analyzer could not find the specified file.

651 Connect TG OUT to RF IN

Attempt to align the tracking generator without its output connected. Connect the **TG SOURCE** to **RF IN**.

- 652 Connect CAL OUT to RF IN you must connect the CAL OUT to RF IN with the appropriate cable.
- 751 Instrument state set to initial values While trying to load a trace or state, the state information was found to be in error. This may be because the state had been stored on a later revision of analyzer firmware. A default set of state variables was loaded instead. There is nothing wrong with the analyzer.
- 752 Unable to load state from file Attempt to load a state from a file failed.
- 753 Unable to save state to file Attempt to save a state to a file failed. See the associated error messages for the cause.
- 757 Unable to load user state A user preset failed, so the factory preset values were used. Save a valid state into user preset and try again.
- 758 Unable to save user state Attempt to save a user preset state failed.
- 760 Unable to query state Query of state over the remote interface was unsuccessful.
- 762 Unable to load file A failure occurred while loading a file.
- 764 Unable to save file Attempt to save a file failed; the file was not saved.

#### 767 Fatal LDS error

Attempt to initialize the instrument state has failed. Cycle instrument power. If this fails to correct the problem, contact your nearest Agilent Technologies service center.

#### 768 Unable to load user state

Attempt to load a state failed, because the state was saved with a measurement personality that is not currently loaded. Load the appropriate personality and try again.

770 Incorrect filename

You sent a remote command to save a screen file but did not specify a valid extension.

- No Peak Found
   No signal peak was found that meets the criteria under
   Peak
   Search Criteria.
- 781 Video Trigger cannot be active

You sent a remote command to do one of the following:

- Turn on video trigger while the Average Detector or a Marker Function is active.
- Turn on the Average Detector or a Marker Function while Video Trigger is active.
- 782 Video Trigger cannot be used with Mkr Func Due to the Average Detector, the video Trigger cannot be used with Maker function.
- 783 Allowable span for current CF exceeded
- 784 Allowable CF for current span exceeded
- 805 Doing Alignment

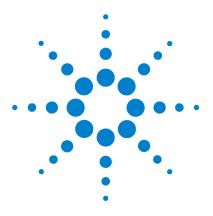

Agilent N9320A Spectrum Analyzer User's Guide

# In Case of Difficulty

7

Check the Basics130Read the Warranty131Contact Agilent Technologies132

This chapter includes information on how to check for a problem with your spectrum analyzer, and how to contact Agilent Technologies for service.

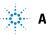

## **Check the Basics**

Before calling Agilent Technologies, or returning an analyzer for service, perform the quick checks listed below. This check may eliminate the problem.

- Is there power at the receptacle?
- Is the analyzer turned on? Listen for internal fan noise to determine if the analyzer cooling fan is running. Feel the rear side of the analyzer for air flow.
- If other equipment, cables, and connectors are being used with your spectrum analyzer, make sure they are connected properly and operating correctly.
- Review the measurement procedures being performed when the problem first appeared. Make sure all of the settings are correct.
- If the analyzer is not functioning as expected, return the analyzer to a known state by pressing Preset. For details, refer to "Presetting the Spectrum Analyzer" on page 25.
- Is the measurement being performed, and the results that are expected, within the specifications and capabilities of the analyzer? Refer to the *Technical Overview* for your analyzer.
- Is the analyzer displaying an error message? If so, refer to "Instrument Messages" on page 119.
- To meet specifications, the analyzer must be aligned. For more information on how to align the analyzer, please refer to "Running Internal Alignments" on page 20.

WARNING

There are no service components in the spectrum analyzer. To prevent electrical shock, please don't disassemble your spectrum analyzer. Please contact Agilent Technologies or professional service provider for your service.

### **Read the Warranty**

Agilent Technologies provide one year warranty as standard for your spectrum analyzer. The warranty information for your spectrum analyzer is in the back of *Technical Overview*. Please read it and be familiar with its terms.

If your spectrum analyzer is covered by a separate maintenance agreement, please be familiar with its terms.

Agilent Technologies offers several optional maintenance plans to service your spectrum analyzer after its warranty has expired. Call the nearest Agilent Technologies sales office for full details.

If you want to service the spectrum analyzer yourself after the warranty expires, you can purchase the *Service Guide* that provides all necessary test and maintenance information.

## **Contact Agilent Technologies**

Agilent Technologies has offices around the world to provide you with complete support for your source. To obtain servicing information or to order replacement parts, contact the Agilent Technologies customer contact center listed below. In any correspondence or telephone conversations, refer to your spectrum analyzer by its product number and full serial number, press **Figure > More > Show System** 

#### **Online help:** http://www.agilent.com/find/assist

| United State                             | Canada                                         | Europe                                         |  |  |  |  |
|------------------------------------------|------------------------------------------------|------------------------------------------------|--|--|--|--|
| (tel) 800 829 4444<br>(fax) 800 829 4433 | (tel) 877 894 4414<br>(fax) 800 746 4866       | (tel) +31 20 547 2111                          |  |  |  |  |
| Korea                                    | Japan                                          | Latin America                                  |  |  |  |  |
| (tel) 080 769 0800<br>(fax) 080 769 0900 | (tel) +81 426 56 7832<br>(fax) +81 426 56 7840 | (tel) +1 (305) 269 7500                        |  |  |  |  |
| China                                    | Taiwan                                         | Australia                                      |  |  |  |  |
| (tel) 800 810 0189<br>(fax) 800 820 2816 | (tel) 0800 047 866<br>(fax) 0800 286 331       | (tel) 1 800 629 485<br>(fax) +61 (3) 9210 5947 |  |  |  |  |
| Other Asia Pacific Countries             |                                                |                                                |  |  |  |  |

(tel) +65 6375 8100 (fax) +65 6755 0042

E-mail: tm ap@agilent.com

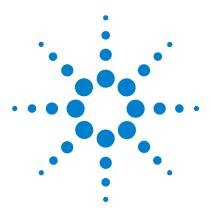

Agilent N9320A Spectrum Analyzer User's Guide

# Menu Maps

8

This chapter provides a visual representation of the front panel keys and their associated menu keys (in **Spectrum Analyzer** mode). Refer to Chapter 4, "Key Reference" for key function descriptions.

The name editor menu is shown separately, though it is accessed when entering data for many keys. The front-panel key menus appear in alphabetical order as follows.

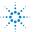

# **Amplitude Menu**

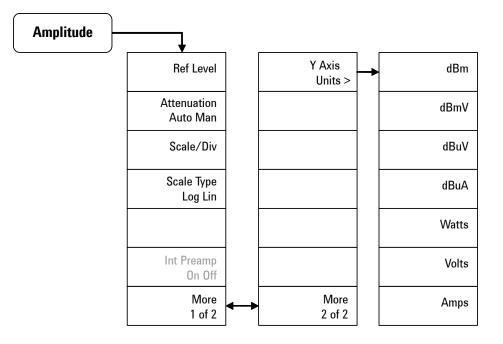

# **BW/Avg Menu**

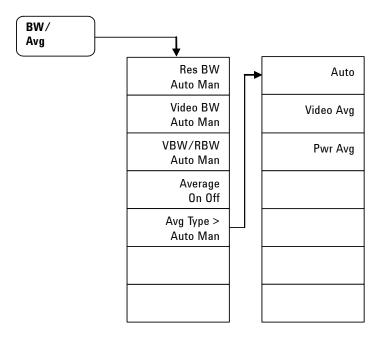

## **Det/Display Menu**

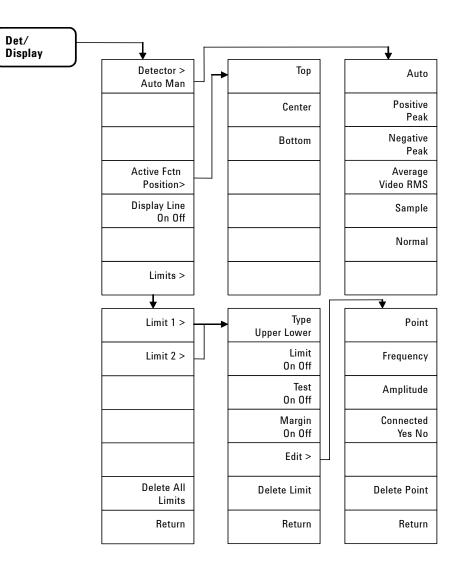

# File Menu (1 of 2)

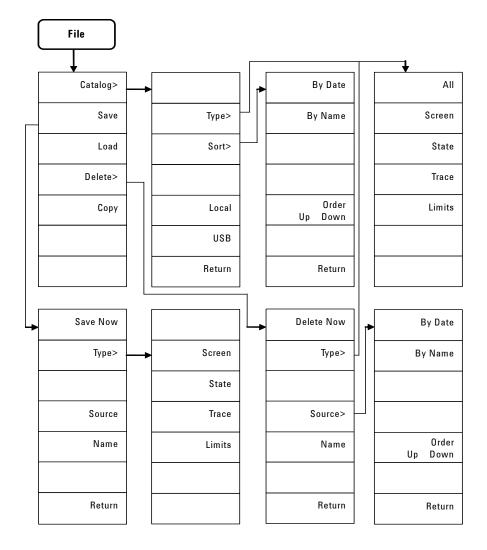

## File Menu (2 of 2)

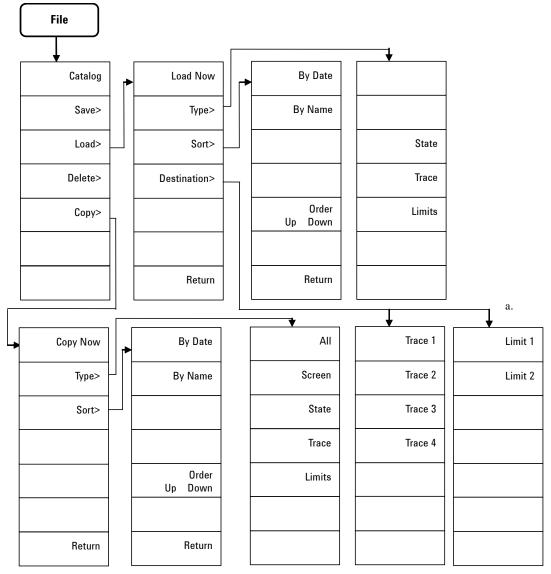

a. The path depends on the Load > Type selection.

# **Frequency Menu**

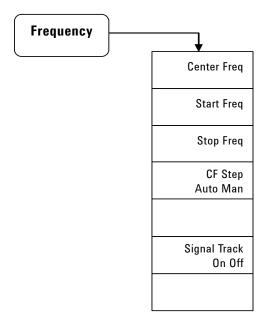

### **Marker Menu**

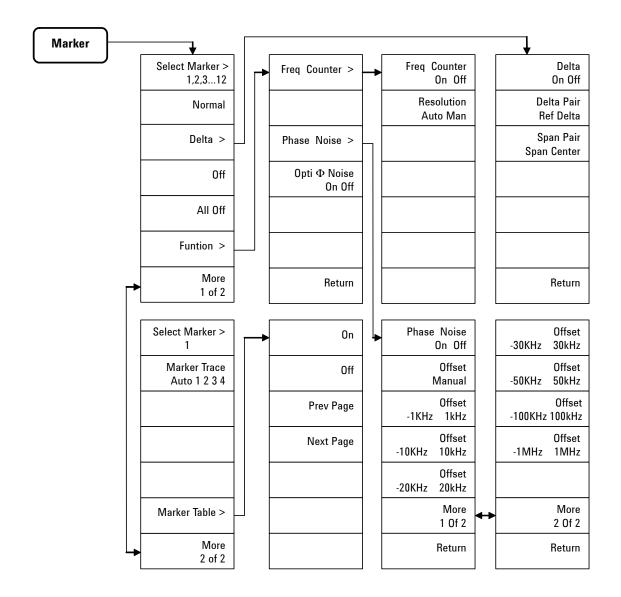

### Marker-> Menu

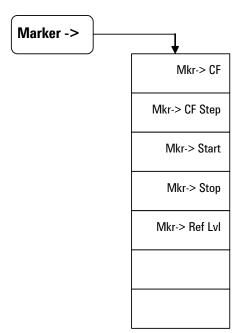

## Measure Menu (1 of 2)

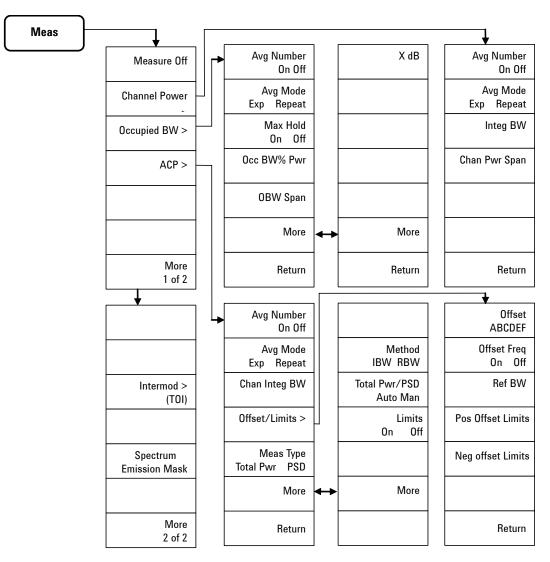

a. Continued on sheet 2 of 2

### Measure Menu (2 of 2)

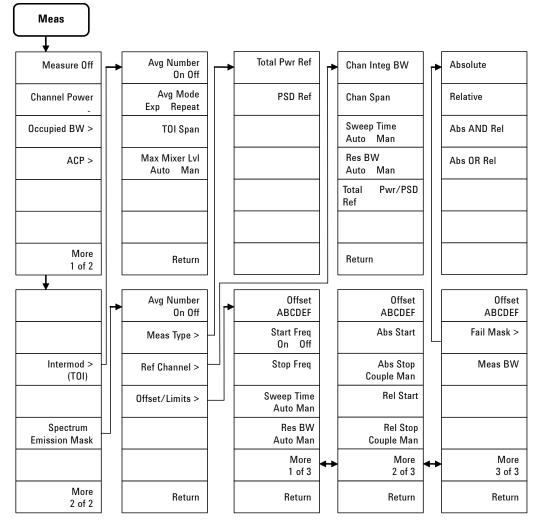

a. Links to Meas Menu (sheet 1 of 2)

8 Menu Maps

## **MODE** Menu

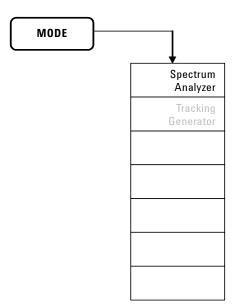

## Name editor Menu

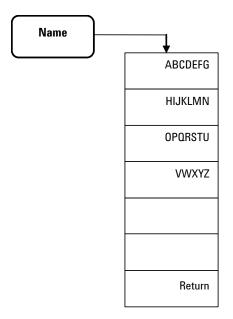

## **Peak Search Menu**

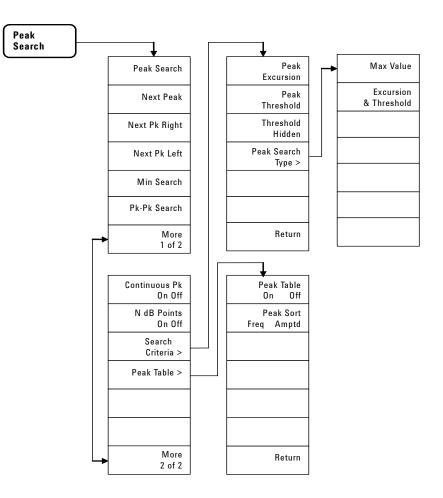

## Preset/System Menu

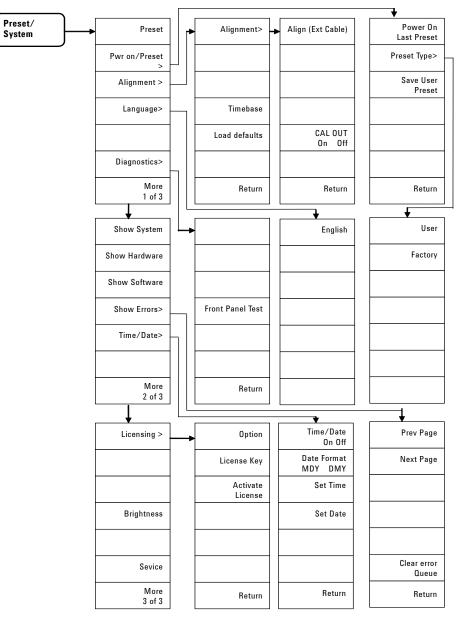

# **SPAN Menu**

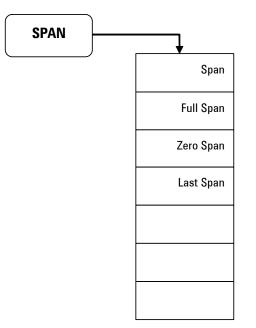

# Sweep/Trig Menu

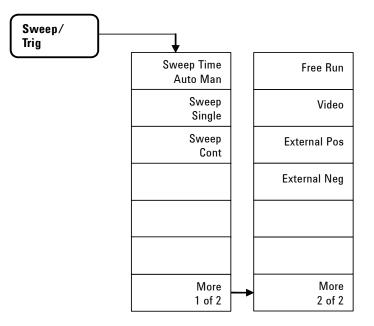

# View/Trace Menu

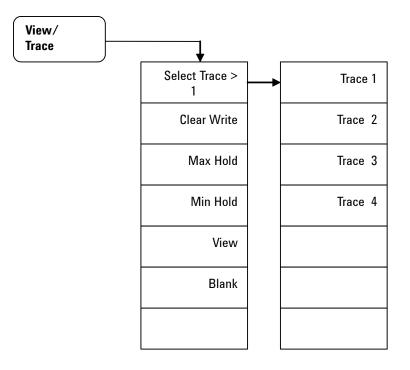

### Index

#### **Numerics**

10 MHz REF OUT, 8 3GPP W-CDMA, 114 802.11a, 115 802.11b, 116

### A

Abs Start, 117 Abs Stop, 117 AC power receptacle, 8 Active Fctn Position, 67 active function, 6 adjacent channel power, 107 Agilent Technologies, contact, 132 Alignment, 93 running, 20 Amplitude key, 3, 58 annotation, marker, 26 annotations.display, 6 Attenuation, 58 attenuation, reducing, 37 Auto Tune key, 4, 60 Average, 63

#### B

Back, 61 BW/Avg key, 4, 62

#### C

CAL OUT connector, 5 Catalog, 72 CE mark, 9 Center Freq, 78 CF Step, 78 channel power, 102 comparing signals off screen, 30 on the screen. 28 connector CAL OUT. 5 EXT TRG IN, 8 PROBE POWER, 5 REF IN. 8 REF OUT, 8 RF IN, 5 TG SOURCE, 5 USB, 5,8 VGA, 8 Continuous PK, 88 Copy, 76 CSA mark, 9 c-tick mark. 9

### D

Data control keys, 4 Delete, 75 delta marker, 80 Det/Display key, 4, 65 Detector, 65 Display, 6 Display Line, 67, 68 distortion,measuring, 45

### E

Enter key, 71 error message, 19 ESD, 16 EXT TRG IN(TTL), 8 external reference, 20, 21

#### F

factory preset state, 92 Fail Mask, 117 File key, 72 File/Print key, 4 firmware revision, update, 21 frequency counter, 82 Frequency key, 3 front panel display annotations, 6 overview, 3 symbols, 9 front panel, using, 24

#### Η

harmonic distortion measuring, 45

### 

improving frequency resolution and accuracy, 41 instruction manual, 9 instrument messages, 119 Int Preamp, 59 IO libraries suite, 22 ISM1-A, 9

#### L

LAN, 8 Licensing, 96 Limits, 68 Load, 74 Local, 4 lock, 8

#### Index

#### Μ

Marker key, 4, 80 Marker Table, 83 Marker-> key, 4, 84 Max Mixer Ivl, 111 Meas key, 4, 85, 101 measuring ACP. 107 channel power, 102 disortion, 45 distortion, 45 low-level signal, 37 multiple signals, 28 occupied BW, 104 SEM, 112 source's frequency drift, 43 TOI, 48, 110 measuring phase noise, 51 menu maps, 133 messages, 19 Min Search, 87 MODE key, 4, 86

### Ν

N dB Points, 88 Next Peak, 87

#### 0

occupied BW, 104 Offset/Limits, 108, 114 options, 12 enable, 20 licensing, 96 TG3, 5 order list, 12

#### Ρ

Peak Search key, 4, 87 Peak Table, 90 Phase Noise, 82 phase noise,measuring, 51 power cord, 13 power receptacle, 8 power requirements, 13 power switch, 8 Preset, 91 preset factory, 25 user, 25 Preset/System key, 4, 91 PROBE POWER, 5 Pwr on/Preset, 93

#### R

rear panel overview, 8 REF IN, 8 Ref level, 58 REF OUT, 8 Rel Start, 117 Rel Stop, 117 remote control, 22 requirements ventilation, 17 Res BW, 62 resolving signals equal amplitude, 32 hidden by large signals, 35 RF IN connector, 5

### S

Save, 73 Scale/Div, 58 Search Criteria, 88 Show System, 94 Signal Track, 79 softkeys, 3 SPAN key, 3, 97 spectrum emission mask, 112 standby switch, 5 Start Freq, 78 Stop Freq, 78 Sweep/Trig key, 4, 98 switch power, 8 standby, 5 symbols, 9

#### Т

TG SOURCE connector, 5 Threshold Hidden, 89 TOI Meas key, 110 measuring, 48 TOI Span, 111 tracking drifting signals, 43

#### U

USB DEV, 8 host, 8 using frequency counter, 41

#### V

VBW/RBW, 62 ventilation, 17 VGA, 8 Video BW, 62 View/Trace key, 4, 100 viewing signal, 25

#### W

WEEE, 9

| Agilent Technologies | DECLARATION OF CONFORMITY<br>According to ISO/IEC Guide 22 and CEN/CENELEC EN 45014 | CE |
|----------------------|-------------------------------------------------------------------------------------|----|
|                      |                                                                                     |    |

| Manufacturer's Name:    | Agilent-Qianfeng Electronic Technologies (Chengdu) Co., Ltd                                                               |
|-------------------------|----------------------------------------------------------------------------------------------------|
| Manufacturer's Address: | Qianfeng Hi-Tech Industry Park,<br>Chengdu Hi-Tech Industrial Development Zone (West District),<br>Chengdu, 611731 P.R.C. |

Declares under sole responsibility that the product as originally delivered

| Product Name:    | Spectrum Analyzer                                           |
|------------------|-------------------------------------------------------------|
| Model Number:    | N9320A                                                      |
| Product Options: | This declaration covers all options of the above product(s) |

## complies with the essential requirements of the following applicable European Directives, and carries the CE marking accordingly:

Low Voltage Directive (73/23/EEC, amended by 93/68/EEC) EMC Directive (89/336/EEC, amended by 93/68/EEC)

#### and conforms with the following product standards:

| EMC    | Standard                                                      | Limit                                                                                |  |  |
|--------|---------------------------------------------------------------|--------------------------------------------------------------------------------------|--|--|
|        | IEC 61326-1:1997+A1:1998 / EN 61326-1:1997+A1:1998            |                                                                                      |  |  |
|        | CISPR 11:1990 / EN 55011:1991                                 | Class A Group 1                                                                      |  |  |
|        | IEC 61000-4-2:1995+A1:1998 / EN 61000-4-2:1995                | 4 kV CD, 8 kV AD                                                                     |  |  |
|        | IEC 61000-4-3:1995 / EN 61000-4-3:1995                        | 3 V/m, 80-1000 MHz                                                                   |  |  |
|        | IEC 61000-4-4:1995 / EN 61000-4-4:1995                        | 0.5 kV signal lines, 1 kV power lines                                                |  |  |
|        | IEC 61000-4-5:1995 / EN 61000-4-5:1995                        | 0.5 kV line-line, 1 kV line-ground                                                   |  |  |
|        | IEC 61000-4-6:1996 / EN 61000-4-6:1996                        | 3 V, 0.15-80 MHz                                                                     |  |  |
|        | IEC 61000-4-11:1994 / EN 61000-4-11:1994                      | 1 cycle/ 100%                                                                        |  |  |
|        | Canada: ICES-001:1998                                         |                                                                                      |  |  |
|        | Australia/New Zealand: AS/NZS 2064.1                          |                                                                                      |  |  |
|        | This product was tested in a typical configuration with Agile | roduct was tested in a typical configuration with Agilent Technologies test systems. |  |  |
| Safety | IEC 61010-1:2001 / EN 61010-1:2001                            |                                                                                      |  |  |
| •      | Canada: CSA C22.2 No. 61010-1:2004                            |                                                                                      |  |  |
|        | USA: UL 61010-1: 2004                                         |                                                                                      |  |  |

#### Supplementary Information: This DoC applies to above-listed products placed on the EU market after:

Nov 16, 2006

Date

Shi Wen Quality Manager

For further information, please contact your local Agilent Technologies sales office, agent or distributor, or Agilent Technologies Deutschland GmbH, Herrenberger Straße 130, D 71034 Böblingen, Germany.